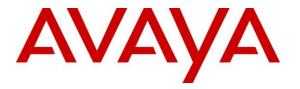

Avaya Solution & Interoperability Test Lab

# Application Notes for Avaya Proactive Contact R5.0.1 with Inisoft synTelate R4.3 using Avaya PG230 Digital Switch and Agent Blending – Issue 1.0

#### Abstract

These Application Notes describe the configuration steps required for Inisoft synTelate R4.3 to interoperate with Avaya Proactive Contact R5.0.1 using Avaya PG230 Digital Switch and Agent Blending. In the compliance testing, Inisoft synTelate used the Avaya Proactive Contact Agent API and Avaya Aura® Application Enablement Services Telephony Services Application Programmer Interface to provide a custom agent desktop for Avaya Proactive Contact agents to handle outbound calls delivered by Avaya Proactive Contact.

Information in these Application Notes has been obtained through DevConnect compliance testing and additional technical discussions. Testing was conducted via the DevConnect Program at the Avaya Solution and Interoperability Test Lab.

# 1. Introduction

These Application Notes describe the configuration steps required for Inisoft synTelate to interoperate with Avaya Proactive Contact using Avaya PG230 Digital Switch and agent blending. In the compliance testing, Inisoft synTelate used the Avaya Proactive Contact Agent API and the Avaya Aura® Application Enablement Services (AES) Telephony Services Application Programmer Interface (TSAPI) from to provide a custom agent desktop for Avaya Proactive Contact agents, to handle outbound calls delivered by Avaya Proactive Contact and inbound calls delivered by Avaya Aura® Communication Manager (Proactive Agent Blend environment) or Avaya Proactive Contact (Incoming Call Blend environment).

Inisoft synTelate is a Call Center scripting application for creating inbound and outbound campaigns, and consists of the Inisoft synTelate Designer and the Inisoft synTelate Agent. Inisoft synTelate Designer is a graphical tool that is used for the definition of the call flow and agent screens. A subset of the Avaya Proactive Contact Agent API is used by synTelate Designer to obtain jobs, call lists, and data fields to facilitate the agent screen customization.

Avaya Proactive Contact Agent API is used by synTelate Agent to obtain information such as job type, agent state, customer record fields and values from Avaya Proactive Contact to display on the customized agent desktop, and to request customer record update functions initiated from the agent desktop, such as set callback parameters. The Avaya Proactive Contact Agent API is also used to request call control functions for outbound and inbound calls delivered by Avaya Proactive Contact.

In the Proactive Agent Blending (PAB) environment, the inbound calls are delivered to the agents by Avaya Aura® Communication Manager. The TSAPI interface from Avaya Aura® Application Enablement Services is used by synTelate Agent to request call control functions for the inbound calls.

# 2. General Test Approach and Test Results

The interoperability compliance testing evaluated the ability of synTelate to carry out call handling functions in a variety of scenarios through its TSAPI and Agent API interface with AES and Proactive Contact respectively. Outbound and inbound calls were automatically placed and delivered to synTelate Web Agent by Proactive Contact. Different types of jobs were exercised, along with different actions initiated from synTelate Web Agent, to verify proper generation and handling of supported messages from Proactive Contact. The Proactive Contact Editor was used to start/stop jobs. The verification included checking the display of fields, options, and values on synTelate Web Agent, and verification of the exchanged API events in the /opt/avaya/agentx\_API.trans log files was also performed. All test cases were executed.

DevConnect Compliance Testing is conducted jointly by Avaya and DevConnect members. The jointly-defined test plan focuses on exercising APIs and/or standards-based interfaces pertinent to the interoperability of the tested products and their functionalities. DevConnect Compliance Testing is not intended to substitute full product performance or feature testing performed by DevConnect members, nor is it to be construed as an endorsement by Avaya of the suitability or completeness of a DevConnect member's solution.

## 2.1. Interoperability Compliance Testing

The feature testing focused on verifying proper display of the customized synTelate Agent with appropriate options, fields, and values for the following scenarios:

- Outbound, inbound and managed jobs
- Proactive Agent Blending
- Incoming Call Blending
- Log in, join job, go on/off break, leave job, and logoff
- Hold, retrieve, NVDT call transfer, conference, place manual call, agent drop, customer drop, release line/hang-up, and finish work
- Set callback and update customer fields

#### 2.2. Test Results

All test cases successfully passed.

#### 2.3. Support

Technical support on synTelate can be obtained through the following:

- Phone: +44 (0) 141-552-8800
- Email: support@inisoft.co.uk

# 3. Reference Configuration

The configuration used for the compliance testing is shown in **Figure 1**. In the compliance testing, synTelate used the Proactive Contact Agent API to monitor and control outbound calls for the agents, and used AES TSAPI to monitor and control the inbound calls for the agents.

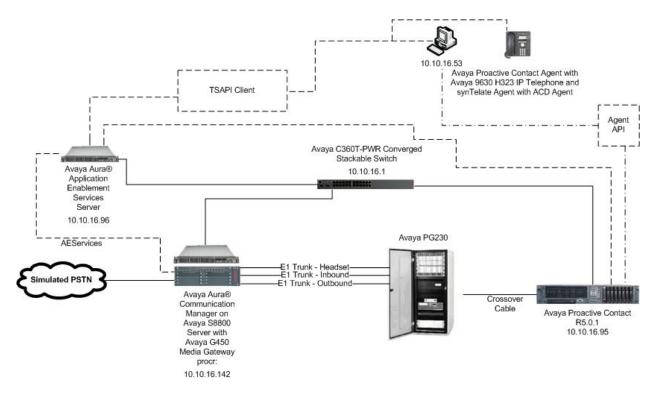

Figure 1: Inisoft synTelate with Avaya Proactive Contact using Avaya PG230 Digital Switch and Blending

# 4. Equipment and Software Validated

The following equipment and software were used for the sample configuration provided:

| Equipment                          | Software                                       |
|------------------------------------|------------------------------------------------|
| Avaya Aura® Communication          | R6.2 SP3                                       |
| Manager running on Avaya S8800     | R016x.02.0.823.0-20001                         |
| Server                             |                                                |
| G450 Media Gateway                 | 31.22.0                                        |
| MM710AP Media Module               | HW5 FW022                                      |
| Avaya Proactive Contact running    | R5.0.1 with patch 301, 302, 307, 309, 323, 328 |
| on Avaya S8730 Server              |                                                |
| Avaya Aura® Application            | R6.2                                           |
| Enablement Services running on     |                                                |
| Avaya S8800 Server                 |                                                |
| Avaya 9630 H323 IP Telephone       | R3.104S                                        |
| Avaya PG230 Digital Switch         | Generic Version 15.3.1                         |
| Inisoft synTelate Enterprise Agent | 4.3.0                                          |
| MosaixTelephonySvr.dll             | 4.3.0                                          |
| TSAPITelephonySvr.dll              | 4.3.0                                          |

# 5. Configure Avaya Aura® Communication Manager

This section provides steps for configuring Communication Manager to support the PG230 integration and CTI for Agent Blending. The steps include the following areas.

- Configure AEServices
- Configure Inbound ACD
- Configure Avaya Proactive Contact Acquire feature
- Configure ACD agent for Proactive Agent Blending
- Configure feature access codes for Call Centre features
- Configure Trunks to Avaya PG230 Digital Switch

## 5.1. Configure AEServices

Enter the node **Name** and **IP Address** for AE Services. Take a note of the **procr** node **Name** and **IP Address**.

| change node-names | ip           |               | Page | 1 of | 2 |
|-------------------|--------------|---------------|------|------|---|
|                   |              | IP NODE NAMES |      |      |   |
| Name              | IP Address   |               |      |      |   |
| procr             | 10.10.16.142 |               |      |      |   |
| CM521             | 10.10.16.23  |               |      |      |   |
| Gateway           | 10.10.16.1   |               |      |      |   |
| IPbuffer          | 10.10.16.184 |               |      |      |   |
| Intuition         | 10.10.16.51  |               |      |      |   |
| MedPro            | 10.10.16.32  |               |      |      |   |
| Presence          | 10.10.16.83  |               |      |      |   |
| RDTT              | 10.10.16.185 |               |      |      |   |
| SESMNGR           | 10.10.16.44  |               |      |      |   |
| SM1               | 10.10.16.43  |               |      |      |   |
| SM61              | 10.10.16.201 |               |      |      |   |
| default           | 0.0.0        |               |      |      |   |
| aesserver62       | 10.10.16.96  |               |      |      |   |

In order for Communication Manager to establish a connection to AE Services, administer the CTI Link as shown below. Specify an available **Extension** number, set the **Type** as **ADJ-IP**, which denotes that this is a link to an IP connected adjunct, and name the link for easy identification, in this instance, the node-name is used.

| add cti-li | nk 1        | Page | 1 of | 3   |
|------------|-------------|------|------|-----|
|            | CTI LINK    |      |      |     |
| CTI Link:  | 1           |      |      |     |
| Extension: | 5899        |      |      |     |
| Type:      | ADJ-IP      |      |      |     |
|            |             |      | COR  | : 1 |
| Name:      | aesserver62 |      |      |     |

Using the command **change ip-services**, configure IP-Services for the AESVCS service. Using the **procr** node name as noted above as the **Local Node**.

| change ip-s     | services |               |                              |                | Page 1 of      | 4 |
|-----------------|----------|---------------|------------------------------|----------------|----------------|---|
| Service<br>Type | Enabled  | Local<br>Node | IP SERVICES<br>Local<br>Port | Remote<br>Node | Remote<br>Port |   |
| AESVCS          | У        | procr         | 8765                         |                |                |   |

On **Page 4**, enter the **AE Services Server** node-name and the **Password** that AE Services will use to authenticate with Communication Manager.

```
change ip-services
                                                              Page
                                                                     4 of
                                                                            4
                           AE Services Administration
   Server ID
             AE Services
                                 Password
                                                   Enabled
                                                              Status
                  Server
                               Avayapassword1
     1:
             aesserver62
                                                              in use
                                                     У
```

#### 5.2. Configure Inbound ACD

For the purposes of proactive agent blending, an inbound Vector and VDN must be configured. This is used for delivering inbound calls to ACD agents independent of Proactive Contact. When a call to this VDN is made and queued to the skill configured in this vector, Blended Agents (agents which are assigned both skill 2 and skill 1, as described in **Section 5.3**) will automatically be detached from the outbound job, and handle the inbound call. Once the call is complete and there are no more calls queued for the inbound skill, Proactive Contact will acquire the agent for outbound call handling again. Using the command **add vdn xxxx** where **xxxx** is a valid extension, in this case **5812**, administer the VDN as shown below and assign to it a **Name** for identification purposes, and an unassigned **Vector Number**.

```
add vdn 5812
                                                              Page
                                                                      1 of
                                                                             3
                            VECTOR DIRECTORY NUMBER
                             Extension: 5812
                                 Name*: Inbound
                           Destination: Vector Number
                                                              2
                   Attendant Vectoring? n
                  Meet-me Conferencing? n
                    Allow VDN Override? n
                                   COR: 1
                                   TN*: 1
                              Measured: none
        VDN of Origin Annc. Extension*:
                            1st Skill*:
                            2nd Skill*:
                            3rd Skill*:
```

VDN 5812 has a destination of Vector Number 2. Enter the command **change vector 2** and configure the vector to **queue-to** an unassigned skill, in this case, **skill 2** with a **priority** of **h**.

change vector 2Page 1 of 6Number: 2Name: InboundNultimedia? nAttendant Vectoring? nBasic? yEAS? yG3V4 Enhanced? yANI/II-Digits? yPrompting? yLAI? yVariables? y3.0 Enhanced? y01 queue-to60 secs hearing ringback

Calls routed to VDN 5812 will route to skill 2, which is administered as a hunt group. Enter the command **add hunt-group 2** and onfigure the hunt group with an appropriate **Group Extension** number in the dial plan, and a **Group Name** for identification. Set **ACD**, **Queue** and **Vector** to **y** (**yes**). These parameters define that the group is an ACD group, controlled by a vector with queuing enabled.

add hunt-group 2 Page 1 of 4 HUNT GROUP Group Number: 2 ACD? y Group Name: Inbound Queue? y Group Extension: 5822 Vector? v Group Type: ucd-mia TN: 1 COR: 1 MM Early Answer? n Local Agent Preference? n Security Code: ISDN/SIP Caller Display: Queue Limit: unlimited Calls Warning Threshold: Port: Time Warning Threshold: Port:

On **Page 2**, set **Skill** to **y** (**yes**). This tells the ACD that calls routed to this group will be handled by agents assigned with this skill.

| add hunt-group 2                                                             | Page 2 of 4                            | 1 |
|------------------------------------------------------------------------------|----------------------------------------|---|
|                                                                              | HUNT GROUP                             |   |
| <b>Skill</b> ? <b>y</b><br>AAS? n<br>Measured: none<br>Supervisor Extension: | Expected Call Handling Time (sec): 180 |   |
| Controlling Adjunct: none                                                    |                                        |   |
| Timed ACW Interval (sec):<br>Multiple Call Handling: none                    |                                        |   |

Solution & Interoperability Test Lab Application Notes ©2013 Avaya Inc. All Rights Reserved. 9 of 69 PC501HDSynPAB

## 5.3. Configure Avaya Proactive Contact Acquire feature

In order for Proactive Agent Blending to function, Communication Manager must be configured with a VDN monitored by Proactive Contact. When the agents who belong to the skill to which the Acquire VDN routes are not taking any inbound ACD calls, they are automatically acquired by Proactive Contact to service calls delivered by the outbound job administered in Proactive Contact Editor. Enter the command **add vdn xxxx** where xxxx is a number appropriate to the dialplan. Enter any identifying **Name** and unused **Vector Number**.

| add vdn 5811                    |                    | Page | 1 of | 3 |
|---------------------------------|--------------------|------|------|---|
| VECTOR DIRE                     | CTORY NUMBER       |      |      |   |
|                                 |                    |      |      |   |
| Extension:                      | 5811               |      |      |   |
| Name*:                          | Dialer Acquire-Out |      |      |   |
| Destination:                    | Vector Number      | 1    |      |   |
| Attendant Vectoring?            | n                  |      |      |   |
| Meet-me Conferencing?           | n                  |      |      |   |
| Allow VDN Override?             | n                  |      |      |   |
| COR:                            | 1                  |      |      |   |
| TN*:                            | 1                  |      |      |   |
| Measured:                       | none               |      |      |   |
|                                 |                    |      |      |   |
|                                 |                    |      |      |   |
| VDN of Origin Annc. Extension*: |                    |      |      |   |
| 1st Skill*:                     |                    |      |      |   |
| 2nd Skill*:                     |                    |      |      |   |
| 3rd Skill*•                     |                    |      |      |   |

VDN 5811 has a destination of Vector Number 1. Enter the command **change vector 1** and configure an identifying **Name** and a step **queue-to skill 1**.

change vector 1Page 1 of 6Number: 1Name: DialerAcquireOuMultimedia? nAttendant Vectoring? nMeet-me Conf? nLock? nBasic? yEAS? yG3V4 Enhanced? yANI/II-Digits? yPrompting? yLAI? yVariables? y3.0 Enhanced? y01 queue-toskill 102 wait-time60Secs hearing ringback

As shown in vector 1, **skill 1** will be the skill in which the agents required for Proactive Agent Blending will reside. Skill 1 is administered as a hunt group. Enter the command **add huntgroup 1** and configure **Group Name, Group Extension,** and set **ACD**, **Queue** and **Vector** to **y**.

| add hunt-group 1         |                    | Page 1 of 4         |
|--------------------------|--------------------|---------------------|
|                          | HUNT GROUP         |                     |
|                          |                    |                     |
| Group Number:            | 1                  | ACD? y              |
| Group Name:              | Dialer Acquire-Out | Queue? y            |
| Group Extension:         | 5821               | Vector? y           |
| Group Type:              | ucd-mia            |                     |
| TN:                      | 1                  |                     |
| COR:                     | 1                  | MM Early Answer? n  |
| Security Code:           | Local              | Agent Preference? n |
| ISDN/SIP Caller Display: |                    |                     |
|                          |                    |                     |
| Queue Limit:             | unlimited          |                     |
| Calls Warning Threshold: | Port:              |                     |
| Time Warning Threshold:  | Port:              |                     |

On Page 2, set skill to y

| add hunt-group 1                                                     | Page 2 of 4                            |
|----------------------------------------------------------------------|----------------------------------------|
|                                                                      | HUNT GROUP                             |
| <b>Skill? y</b><br>AAS? n<br>Measured: none<br>Supervisor Extension: | Expected Call Handling Time (sec): 180 |
| Controlling Adjunct: none                                            |                                        |
| Timed ACW Interval (sec):                                            |                                        |
| Multiple Call Handling: none                                         |                                        |

## 5.4. Configure ACD agent for Proactive Agent Blend

In order for the ACD agent to be acquired by Proactive Contact once it has completed taking inbound calls using the Proactive Agent Blend feature, it must be in both the inbound skill (2) and the Acquire skill (1). Using the command **add agent-loginID xxxx** where **xxxx** is a valid extension number in the dialplan, administer a **Name** as shown below.

```
add agent-loginID 5621
                                                            Page
                                                                   1 of
                                                                          3
                                AGENT LOGINID
               Login ID: 5621
                                                                AAS? n
                   Name: Agent1
                                                              AUDIX? n
                     TN: 1
                                                      LWC Reception: spe
                                          LWC Log External Calls? n
                    COR: 1
                                           AUDIX Name for Messaging:
          Coverage Path:
          Security Code:
                                       LoginID for ISDN/SIP Display? n
                                                           Password:
                                             Password (enter again):
                                                       Auto Answer: station
                                                  MIA Across Skills: system
                                          ACW Agent Considered Idle: system
                                          Aux Work Reason Code Type: system
                                            Logout Reason Code Type: system
                      Maximum time agent in ACW before logout (sec): system
                                           Forced Agent Logout Time:
                                                                       :
              Agent must log in again before changes take effect
    WARNING:
```

On Page 2, configure the agent in both the inbound skill and the acquire skill.

| add agent-loginID 6 | 002       |           |         |       | Page      | <b>2</b> of | 3 |
|---------------------|-----------|-----------|---------|-------|-----------|-------------|---|
|                     |           | AGENT     | LOGINID |       |           |             |   |
| Direct Agent        | Skill:    |           |         | Se    | rvice Obj | ective?     | n |
| Call Handling Prefe | rence: sk | ill-level |         | Local | Call Pref | erence?     | n |
| SN RL SL            | SN        | RL SL     | SN      | RL SL | SN        | RL SL       |   |
| 1: <b>1</b> 1       | 16:       |           | 31:     |       | 46:       |             |   |
| 2: <b>2</b> 1       | 17:       |           | 32:     |       | 47:       |             |   |

## 5.5. Configure feature access codes for Call Centre features

These will be referenced later in the Proactive Contact Configuration and used by AES to change the state of the agent on Communication Manager during blend operation. Enter the command **change feature-access-codes**, and on **Page 5** configure **Auto-In Access Code**, **Login Access Code** and **Logout Access Code** according to the dialplan.

| change feature-access-codes      | Page | <b>5</b> of | 10 |
|----------------------------------|------|-------------|----|
| FEATURE ACCESS CODE (FAC)        |      |             |    |
| Call Center Features             |      |             |    |
| AGENT WORK MODES                 |      |             |    |
| After Call Work Access Code: *36 |      |             |    |
| Assist Access Code: *37          |      |             |    |
| Auto-In Access Code: *38         |      |             |    |
| Aux Work Access Code: *39        |      |             |    |
| Login Access Code: *40           |      |             |    |
| Logout Access Code: *41          |      |             |    |
| Manual-in Access Code: *42       |      |             |    |

## 5.6. Configure Trunks to Avaya PG230 Digital Switch

A number of trunks are required for the purpose of communication between PG230 and Communication Manager. One trunk for calls in each of the following categories

- Agent Headsets (Dialback)
- Outbound
- Inbound
- Transfer

The physical connection is made between PG230 and the MM710 contained within the G450 Media Gateway. Enter the **add ds1 xxxx** command, where **xxxx** is the location of the DS1 media module pack. Configure the following

- Name set to any descriptive string value, in this case, it is CM-
  - PG230
- Bit Rate set to 2.048
- Line Coding set to hdb3
- Signaling Mode set to isdn-pri
- Connect set to pbx
- Interface set to peer-master
- Peer Protocol set to Q-SIG
- Interface Companding set to alaw
- Idle Code set to 01010100

add ds1 v8 1 of 1 Page DS1 CIRCUIT PACK Location: 001v8 Name: CM-PG230 Bit Rate: 2.048 Line Coding: hdb3 Signaling Mode: isdn-pri Connect: pbx Interface: peer-master TN-C7 Long Timers? n Peer Protocol: Q-SIG Interworking Message: PROGress Side: a CRC? y Interface Companding: alaw Channel Numbering: timeslot Idle Code: 01010100 DCP/Analog Bearer Capability: 3.1kHz T303 Timer(sec): 4 Disable Restarts? n Slip Detection? y Near-end CSU Type: other Echo Cancellation? n

Configure a Signaling Group for the previously configured DS1 board v8. Enter the **add signaling-group n** command, where **n** is an unused signaling group number. Configure the following on **Page 1**.

- Group Type
- Primary D-Channel
- Trunk Group for Channel Selection

set to isdn-pri

enter the DS1 board number followed by 16 enter the 1<sup>st</sup> trunk group number that was configured for DS1 board 001v8; in this case trunk group **21** set to **b** 

• TSC Supplementary Service Protocol

| add signaling-group 10              | Page 1 of 1                     |
|-------------------------------------|---------------------------------|
| SIGNALING                           | GROUP                           |
|                                     |                                 |
| Group Number: 10 Group Type:        | isdn-pri                        |
| Associated Signaling?               | y Max number of NCA TSC: 0      |
| Primary D-Channel:                  | 001v816 Max number of CA TSC: 0 |
|                                     | Trunk Group for NCA TSC:21      |
| Trunk Group for Channel Selection:  | 21 X-Mobility/Wireless Type:    |
| NONE                                |                                 |
| TSC Supplementary Service Protocol: | b Network Call Transfer? n      |

Configure a trunk group used for inbound calls. Enter the **add trunk-group n** command, where **n** is an available trunk group number. Configure the following on **Page 1**.

- Group Type set to isdn
- Group Name set to any descriptive string value, in this case, it was QSIG to PG230
  - Inbound
- TAC enter a Trunk Access Code that is valid in the provisioned dial plan
- **Dial Access** set to y
- Service Type set to tie

| add trunk-group 21 Page 1 of 21 |               |                     |                         |  |  |  |
|---------------------------------|---------------|---------------------|-------------------------|--|--|--|
|                                 |               | TRUNK GROUP         |                         |  |  |  |
|                                 |               |                     |                         |  |  |  |
| Group Number:                   | 21            | Group Type: isd     | n CDR Reports: y        |  |  |  |
| Group Name:                     | QSIG to PG230 | - Inbound COR: 1    | TN: 1 <b>TAC: 721</b>   |  |  |  |
| Direction:                      | two-way       | Outgoing Display? n | Carrier Medium: PRI/BRI |  |  |  |
| Dial Access?                    | У             | Busy Threshold: 255 | Night Service:          |  |  |  |
| Queue Length:                   | 0             |                     |                         |  |  |  |
| Service Type:                   | tie           | Auth Code? n        | TestCall ITC:           |  |  |  |
| rest                            |               |                     |                         |  |  |  |
|                                 | Fai           | r End Test Line No: |                         |  |  |  |
| TestCall BCC:                   | 4             |                     |                         |  |  |  |

On **Page 2** of the trunk group configuration, specify the following:

- Supplementary Service Protocol set to b
- Disconnect Supervision
  - In set to y
    Out set to y

|                                           | - • • • •                       |
|-------------------------------------------|---------------------------------|
| add trunk-group 21                        | <b>Page 2</b> of 21             |
| Group Type: isdn                          |                                 |
|                                           |                                 |
| TRUNK PARAMETERS                          |                                 |
| Codeset to Send Display: 6 Codese         | t to Send National IEs: 6       |
| 1 1                                       | Advice: none                    |
|                                           |                                 |
| · · · · · · · · · · · · · · · · · · ·     | Handling (in/out):              |
| enbloc/enbloc                             |                                 |
|                                           |                                 |
| Trunk Hunt: cyclical                      |                                 |
|                                           | Digital Loss Group: 13          |
| Incoming Calling Number - Delete: Insert: | Format:                         |
|                                           |                                 |
| Bit Rate: 1200 Synchroni:                 | zation: async Duplex: full      |
| Disconnect Supervision - In? y Out? y     |                                 |
| Answer Supervision Timeout: 0             |                                 |
| Administer Timers? n CONNECT Re           | liable When Call Leaves ISDN? n |
| Delay Call                                | Setup When Accessed Via IGAR? N |

On Page 5, configure GROUP MEMBER ASSIGNMENTS as follows:

- **Port** enter the DS1 board number followed by the trunk member number. The ports configured on Communication Manager must be mapped to the ports configured on the PG230 Digital Switch.
- Sig Grp enter the number of the signaling group configured for the DS1 board 001v8, in this case it is Signaling Group 10.

| add trunk-g | roup 23        |             | <b>Page 5</b> of 21          |
|-------------|----------------|-------------|------------------------------|
|             |                | TRUNK GROUP |                              |
|             |                | Administ    | tered Members (min/max): 1/5 |
| GROUP MEMBE | R ASSIGNMENTS  | Tota        | al Administered Members: 5   |
|             |                |             |                              |
| Port        | Code Sfx Name  | Night       | Sig Grp                      |
| 1: 001v81   | <b>7</b> MM710 |             | 10                           |
| 2: 001v81   | <b>B</b> MM710 |             | 10                           |
| 3: 001v81   | <b>9</b> MM710 |             | 10                           |
| 4: 001v82   | <b>d</b> MM710 |             | 10                           |
| 5: 001v82   | <b>1</b> MM710 |             | 10                           |

**Note**: There is different port numbering between PG230 Digital Switch and Communication Manager; therefore ports 18-22 on PG230 Digital Switch correspond to ports 17-21 on Communication Manager.

Repeat the above configuration steps to configure remaining trunk groups for Agent Headsets (Dialback), Outbound and Transfer calls. For each trunk group make sure that the number of ports in GROUP MEMBER ASSIGNMENTS is correctly mapped to the number of ports configured on the PG230. Also, for every trunk group, configure each port with signaling group 10.

Enter **list trunk-group** command, to list all trunk groups that were configured on the Communication Manager. Below is the list of all trunk groups that were configured for the E1 QSIG trunk between Communication Manager and PG230 Digital Switch.

| list | trun | k-group    |        |         |    |          |     |    |     |     |      | Page | 1   |
|------|------|------------|--------|---------|----|----------|-----|----|-----|-----|------|------|-----|
|      |      |            |        | TRUI    | NΚ | GROUPS   |     |    |     |     |      |      |     |
| Grp  |      |            |        |         |    |          | No. |    |     |     | Out  |      | Que |
| No.  | TAC  | Group Type | Group  | Name    |    |          | Mem | TN | COR | CDR | Meas | Dsp  | Len |
| 21   | 721  | isdn       | QSIG t | o PG230 | -  | Headsets | 5   | 1  | 1   | У   | none | У    | 0   |
| 22   | 722  | isdn       | QSIG t | o PG230 | -  | Outbound | 10  | 1  | 1   | У   | none | n    | 0   |
| 23   | 723  | isdn       | QSIG t | o PG230 | -  | Inbound  | 5   | 1  | 1   | У   | none | n    | 0   |
| 24   | 724  | isdn       | QSIG t | o PG230 | -  | Transfer | 5   | 1  | 1   | У   | none | n    | 0   |

# 6. Configure Avaya Aura® Application Enablement Services server

This section provide the procedures for configuring AES. The procedures include the following areas:

- Launch OAM interface
- Administer the Switch Connection
- Administer TSAPI Link
- Restart TSAPI Service
- Obtain Tlink name
- Administer Avaya Proactive Contact and synTelate user

#### 6.1. Launch OAM Interface

Access the OAM web-based interface of AES, in this instance using the URL <u>https://10.10.16.96</u>. The Management console [shown below] is displayed. Login using the appropriate credentials.

| AVAYA | Application Enablement Services<br>Management Console   |      |
|-------|---------------------------------------------------------|------|
|       |                                                         | Help |
|       | Please login here:<br>Username<br>Password<br>Login     |      |
|       | © Copyright © 2009-2012 Avaya Inc. All Rights Reserved. |      |

The Welcome to OAM screen is displayed next.

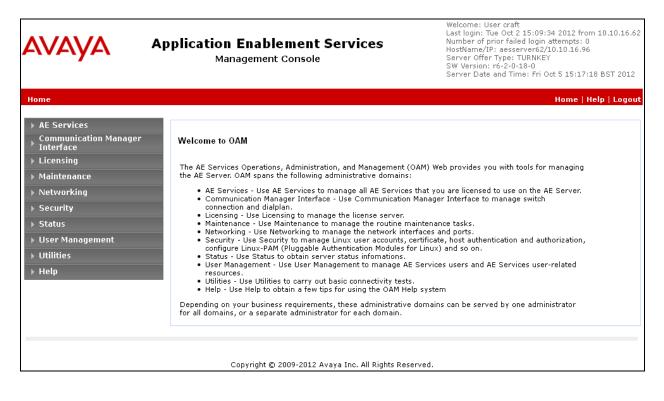

#### 6.2. Administer the Switch Connection

To establish the connection between Communication Manager and AES, navigate to **Communication Manager Interface**  $\rightarrow$  **Switch Connections**. In the field next to Add Connection enter CM62 and click on Add Connection.

| Communication Manager Interface                                            | Communication Manager Interface   Switch Connections Home   Help   Logout |                                 |                       |                              |  |  |
|----------------------------------------------------------------------------|---------------------------------------------------------------------------|---------------------------------|-----------------------|------------------------------|--|--|
| AE Services     Communication Manager     Interface     Switch Connections | Switch Connections                                                        | ection                          |                       |                              |  |  |
| ▶ Dial Plan                                                                | Connection Name                                                           | Processor Ethernet              | Msg Period            | Number of Active Connections |  |  |
| <ul> <li>Licensing</li> <li>Maintenance</li> </ul>                         | Edit Connection Edit PE/CLAN IPs                                          | Edit H.323 Gatekeeper Delete Co | nnection Survivabilit | y Hierarchy                  |  |  |

The following screen is displayed. Complete the configuration as shown and enter the password specified in **Section 5.1** when configuring AESVCS in ip-services. Click on **Apply**.

| Communication Manager Interfac                                                                                                    | ce   Switch Connections                                                                                                    | Home   Help   Logout |
|----------------------------------------------------------------------------------------------------|----------------------------------------------------------------------------------------------------|----------------------|
| AE Services     Communication Manager     Interface     Switch Connections     Dial Plan     Licensing     Maintenance     Networking     Security     Status | Connection Details - CM62         Switch Password         Confirm Switch Password         Msg Period         30         Minutes (1 - 72)         SSL         Processor Ethernet         Processor Ethernet |                      |
| <ul> <li>User Management</li> <li>Utilities</li> <li>Help</li> </ul>                                                                                          |                                                                                                    |                      |
|                                                                                                    | Copyright © 2009-2012 Avaya Inc. All Rights Reserved.                                                                                                    |                      |

The following screen displays the newly added switch connection. Click Edit PE/CLAN IPs.

| Communication Manager Interface                                           | e   Switch Connections          |                             |                              | Home   Help   Logout         |
|---------------------------------------------------------------------------|---------------------------------|-----------------------------|------------------------------|------------------------------|
| ▹ AE Services<br>Communication Manager<br>Interface<br>Switch Connections | Switch Connections              | nnection                    |                              |                              |
| Dial Plan                                                                 | Connection Name                 | Processor Ether             | net Msg Period               | Number of Active Connections |
| <ul> <li>Licensing</li> <li>Maintenance</li> </ul>                        |                                 | Yes                         | 30                           | 0                            |
| Networking                                                                | Edit Connection Edit PE/CLAN IF | Ps Edit H.323 Gatekeeper    | Delete Connection Survivabil | ty Hierarchy                 |
| ▶ Security                                                                |                                 |                             |                              |                              |
| ▶ Status                                                                  |                                 |                             |                              |                              |
| ▶ User Management                                                         |                                 |                             |                              |                              |
| ▶ Utilities                                                               |                                 |                             |                              |                              |
| ▶ Help                                                                    |                                 |                             |                              |                              |
|                                                                           |                                 |                             |                              |                              |
|                                                                           |                                 | Copyright © 2009-2012 Avaya |                              |                              |

Enter the IP address of the procr and click **Add/Edit Name or IP** as shown below:

| Communication Manager Interfac                                                                         | e   Switch Connections                                                                                        | Home   Help   Logout |
|----------------------------------------------------------------------------------------------------|----------------------------------------------------------------------------------------------------|----------------------|
| AE Services     Communication Manager     Interface     Switch Connections     Dial Plan     Licensing | Edit Processor Ethernet IP - CM62         10.10.16.142         Add/Edit Name or IP         Name or IP Address | Status               |
| <ul> <li>Licensing</li> <li>Maintenance</li> </ul>                                                     | Back                                                                                                    |                      |
| ▶ Networking                                                                                           |                                                                                                    |                      |
| ▶ Security                                                                                             |                                                                                                    |                      |
| ▶ Status                                                                                               |                                                                                                    |                      |
| ► User Management                                                                                      |                                                                                                    |                      |
| ▶ Utilities                                                                                            |                                                                                                    |                      |
| ▶ Help                                                                                                 |                                                                                                    |                      |
|                                                                                                    |                                                                                                    |                      |
|                                                                                                    |                                                                                                    |                      |
|                                                                                                    | Copyright © 2009-2012 Avaya Inc. All Rights Reserved.                                                         |                      |

The following screen displays the newly added IP address.

| Communication Manager Interfac | Switch Connections                                    | Home   Help   Logout |
|--------------------------------|-------------------------------------------------------|----------------------|
| ▹ AE Services                  | Edit Processor Ethernet IP - CM62                     |                      |
| ▶ Dial Plan                    | Name or IP Address                                    | Status               |
| ▶ Licensing                    | 10.10.16.142                                          | Idle                 |
| ▶ Maintenance                  | Back                                                  |                      |
| ▶ Networking                   |                                                       |                      |
| ▶ Security                     |                                                       |                      |
| ▶ Status                       |                                                       |                      |
| ▶ User Management              |                                                       |                      |
| ▶ Utilities                    |                                                       |                      |
| ▶ Heip                         |                                                       |                      |
|                                |                                                       |                      |
|                                |                                                       |                      |
|                                | Copyright © 2009-2012 Avaya Inc. All Rights Reserved. |                      |

#### 6.3. Administer TSAPI Link

Navigate to AE Services  $\rightarrow$  TSAPI  $\rightarrow$  TSAPI Links from the left pane. The TSAPI Links screen is displayed; click Add Link.

| AE Services   TSAPI   TSAPI Links    |                                |
|--------------------------------------|--------------------------------|
|                                      |                                |
| ▼ AE Services                        |                                |
| ▶ CVLAN                              | TSAPI Links                    |
| ▶ DLG                                | Link Switch Connection         |
| ▶ DMCC                               | Add Link Edit Link Delete Link |
| ▶ SMS                                |                                |
| TSAPI                                |                                |
| TSAPI Links                          |                                |
| <ul> <li>TSAPI Properties</li> </ul> |                                |
| ▶ TWS                                |                                |
| Communication Manager<br>Interface   |                                |

Configure the TSAPI Link using the newly configured **Switch Connection** in **Section 6.2** as shown below and click **Apply Changes**.

| AE Services   TSAPI   TSAPI Link     | s                            |
|--------------------------------------|------------------------------|
|                                      |                              |
| ▼AE Services                         |                              |
| ▶ CVLAN                              | Add TSAPI Links              |
| ▶ DLG                                | Link 1 V                     |
| ▶ DMCC                               | Switch Connection CM62       |
| ▶ SMS                                | Switch CTI Link Number 1     |
| ▼ TSAPI                              | ASAI Link Version 4          |
| <ul> <li>TSAPI Links</li> </ul>      |                              |
| <ul> <li>TSAPI Properties</li> </ul> | Security Both 💌              |
| ▶ TWS                                | Apply Changes Cancel Changes |
| Communication Manager Interface      |                              |

The screen below will be displayed with instructions to restart the TSAPI Server. Click **Apply** taking note of the instructions given.

| AE Services   TSAPI   TSAPI Link     | 5                                                                                                    |
|--------------------------------------|----------------------------------------------------------------------------------------------------|
|                                      |                                                                                                    |
| ▼ AE Services                        |                                                                                                    |
| ▶ CVLAN                              | Apply Changes to Link                                                                                                    |
| ▶ DLG                                | Warning! Are you sure you want to apply the changes?<br>These changes can only take effect when the TSAPI server restarts. |
| ▶ DMCC                               | Please use the Maintenance -> Service Controller page to restart the TSAPI server.                                         |
| ▶ SMS                                |                                                                                                    |
| TSAPI                                | Apply Cancel                                                                                                    |
| TSAPI Links                          |                                                                                                    |
| <ul> <li>TSAPI Properties</li> </ul> |                                                                                                    |
| ▶ TWS                                |                                                                                                    |
| Communication Manager Interface      |                                                                                                    |

The following screen will be displayed showing the TSAPI Link.

| AE Services   TSAPI   TSAPI Links    |             |                       |                   |                   | Home   Help   Logout |
|--------------------------------------|-------------|-----------------------|-------------------|-------------------|----------------------|
| ► AE Services                        | TSAPI Links |                       |                   |                   |                      |
| ▶ DLG                                | Link        | Switch Connection     | Switch CTI Link # | ASAI Link Version | Security             |
| ▶ DMCC                               | © 1         | СМ62                  | 1                 | 4                 | Both                 |
| ▶ SMS                                |             |                       |                   |                   |                      |
| TSAPI                                | Add Link E  | Edit Link Delete Link |                   |                   |                      |
| <ul> <li>TSAPI Links</li> </ul>      |             |                       |                   |                   |                      |
| <ul> <li>TSAPI Properties</li> </ul> |             |                       |                   |                   |                      |
| ▶ TWS                                |             |                       |                   |                   |                      |

## 6.4. Restart TSAPI Service

Navigate to **Maintenance**  $\rightarrow$  **Service Controller** from the left pane, to display the **Service Controller** screen in the right pane. Check the **TSAPI Service**, and click **Restart Service**.

| Maintenance   Service Controller                                                                     |                                                                                                |                                                                                                    |
|----------------------------------------------------------------------------------------------------|------------------------------------------------------------------------------------------------|----------------------------------------------------------------------------------------------------|
| <ul> <li>AE Services</li> <li>Communication Manager</li> <li>Interface</li> <li>Licensing</li> </ul> | Service Controller                                                                             |                                                                                                    |
| ▼ Maintenance                                                                                        | Service                                                                                        | Controller Status                                                                                            |
| Date Time/NTP Server  Security Database  Service Controller  Server Data                             | ASAI Link Manager     DMCC Service     CVLAN Service     DLG Service     Transport Layer Servi | Running<br>Running<br>Running<br>Running                                                                     |
| <ul> <li>Networking</li> <li>Security</li> <li>Status</li> <li>User Management</li> </ul>            | ✓ TSAPI Service For status on actual services, p                                               | Running<br>Nease use <u>Status and Control</u><br>Service Restart AE Server Restart Linux Restart Web Server |

#### 6.5. Obtain Tlink Name

Navigate to **Security**  $\rightarrow$  **Security Database**  $\rightarrow$  **Tlinks** from the left pane. The **Tlinks** screen shows a listing of the Tlink names. Locate the Tlink name associated with the relevant switch connection, which would use the name of the switch connection as part of the Tlink name.

Note: The encrypted TSAPI link is used by Proactive Contact i.e. AVAYA#CM62#CSTA-S#AESSERVER62

| Security   Security              | Database   Tl |
|----------------------------------|---------------|
| AE Services                      | _             |
| Communication                    | Manager       |
| ► Licensing                      |               |
| ▶ Maintenance                    |               |
| ▶ Networking                     |               |
| ▼ Security                       |               |
| ▶ Account Mana                   | agement       |
| ▶ Audit                          |               |
| ▶ Certificate Ma                 | anagement     |
| Enterprise Di                    | rectory       |
| ▶ Host AA                        |               |
| ▶ PAM                            |               |
| Security Dat                     | abase         |
| <ul> <li>Control</li> </ul>      |               |
| 🗉 CTI Users                      |               |
| <ul> <li>Devices</li> </ul>      |               |
| <ul> <li>Device Group</li> </ul> | aps           |
| <ul> <li>Tlinks</li> </ul>       |               |
| <ul> <li>Tlink Group</li> </ul>  | s             |
| <ul> <li>Worktops</li> </ul>     |               |
| Session Time                     | outs          |

## 6.6. Administer Avaya Proactive Contact and synTelate User

In this section two users are configured, the first for use by Proactive Contact, and another for the synTelate Client to communicate with the AES. Navigate to User Management  $\rightarrow$  User Admin  $\rightarrow$  Add User from the left pane to display the Add User screen in the right pane. Enter desired values for User Id, Common Name, Surname, User Password and Confirm Password. For CT User, select Yes from the drop-down list. Retain the default value in the remaining fields. Click Apply at the bottom of the screen (not shown).

| User Management   User Admin   Add User                          |                            |               |   |  |  |
|------------------------------------------------------------------|----------------------------|---------------|---|--|--|
|                                                                  |                            |               |   |  |  |
| ► AE Services                                                    |                            |               |   |  |  |
| <ul> <li>Communication Manager</li> <li>Interface</li> </ul>     | Add User                   |               |   |  |  |
| ▶ Licensing                                                      | Fields marked with * can r | not be empty. |   |  |  |
| ▶ Maintenance                                                    | * User Id                  | pc501         |   |  |  |
| ▶ Networking                                                     | * Common Name              | pc501         |   |  |  |
| → Security                                                       | * Surname                  | pc501         |   |  |  |
| ▶ Status                                                         | * User Password            | •••••         |   |  |  |
| ▼ User Management                                                | * Confirm Password         | •••••         |   |  |  |
| ▶ Service Admin                                                  | Admin Note                 |               |   |  |  |
| 🕆 User Admin                                                     | Avaya Role                 | None          | • |  |  |
| Add User                                                         | Business Category          |               |   |  |  |
| <ul> <li>Change User Password</li> <li>List All Users</li> </ul> | Car License                |               |   |  |  |
| <ul> <li>Modify Default Users</li> </ul>                         | CM Home                    |               |   |  |  |
| <ul> <li>Search Users</li> </ul>                                 |                            |               |   |  |  |
| ▶ Utilities                                                      | Css Home                   |               |   |  |  |
| ▶ Help                                                           | CT User                    | Yes 💌         |   |  |  |
| y nop                                                            | Department Number          |               |   |  |  |

Repeat the above steps to create the synTelate user. Enter desired values for User Id, Common Name, Surname, User Password, and Confirm Password. For CT User, select Yes from the drop-down list. Retain the default value in the remaining fields. Click Apply at the bottom of the screen (not shown below).

| User Management   User Admin   Add User                        |                            |                        |   |  |  |
|----------------------------------------------------------------|----------------------------|------------------------|---|--|--|
| AE Services<br>Communication Manager                           | Add User                   |                        |   |  |  |
| <ul> <li>Interface</li> <li>Licensing</li> </ul>               | Fields marked with * can r |                        |   |  |  |
| ▶ Maintenance                                                  | * User Id                  | syntelate              |   |  |  |
| Networking                                                     | * Common Name<br>* Surname | syntelate<br>syntelate |   |  |  |
| ▶ Security                                                     | * User Password            | ••••••                 |   |  |  |
| ▶ Status                                                       | * Confirm Password         | •••••                  |   |  |  |
| ▼ User Management                                              | Admin Note                 |                        |   |  |  |
| Service Admin                                                  | Avaya Role                 | None                   | * |  |  |
| 🕆 User Admin                                                   | Business Category          |                        |   |  |  |
| <ul> <li>Add User</li> </ul>                                   | Car License                |                        |   |  |  |
| <ul> <li>Change User Password</li> </ul>                       | CM Home                    |                        |   |  |  |
| List All Users                                                 | Css Home                   |                        |   |  |  |
| <ul> <li>Modify Default Users</li> <li>Search Users</li> </ul> | CT User                    | Yes 💌                  |   |  |  |

In addition, the user used by Proactive Contact and Syntelate should be configured as an unrestricted user. Navigate to **Security**  $\rightarrow$  **Security Database**  $\rightarrow$  **CTI Users**  $\rightarrow$  **List All Users** from the left pane, click on the radio button beside the users created above, in this case, pc501 and click Edit (not shown). Place a tick in the box next to **Unrestricted Access**, as shown in the screen below. Click **Apply Changes**.

| Security   Security Database   CTI                                                | Users   List All Users      |                                                   | н              |
|-----------------------------------------------------------------------------------|-----------------------------|---------------------------------------------------|----------------|
| <ul> <li>AE Services</li> <li>Communication Manager</li> <li>Interface</li> </ul> | Edit CTI User               |                                                   |                |
| ▶ Licensing                                                                       | User Profile:               | User ID<br>Common Name                            | рс501<br>рс501 |
| ▶ Maintenance                                                                     |                             | Worktop Name                                      | NONE -         |
| ▶ Networking                                                                      |                             | Unrestricted Access                               |                |
| ▼ Security                                                                        |                             |                                                   |                |
| Account Management                                                                | Call and Device Control:    | Call Origination/Termination and<br>Device Status | None 🔽         |
| ▶ Audit                                                                           |                             |                                                   |                |
| Certificate Management                                                            | Call and Device Monitoring: | Device Monitoring                                 | None 🔽         |
| Enterprise Directory                                                              |                             | Calls On A Device Monitoring                      | None 🔽         |
| ▶ Host AA                                                                         |                             | Call Monitoring                                   |                |
| ▶ PAM                                                                             |                             |                                                   |                |
| ▼ Security Database                                                               | Routing Control:            | Allow Routing on Listed Devices                   | None 🔽         |
| - Control                                                                         | Apply Changes Cancel        | Changes                                           |                |

# 7. Configure Avaya Proactive Contact

This section provides the procedures for configuring Proactive Contact. The procedures include the following areas:

- Verify Avaya Proactive Contact Licensing
- Configure CTI
- Configure Avaya Proactive Contact with CTI for Agent Blending
- Configure master.cfg
- Configure number format
- Configure the calling list
- Configure Avaya Proactive Contact Administration Software

#### 7.1. Verify Avaya Proactive Contact Licensing

Access the Web License Manager of the Avaya Proactive Contact, in this instance using the URL <u>https://10.10.16.95:52233/WebLM/</u>. The Web License Manager Screen is displayed, login using the appropriate credentials.

| Web License Manager (WebLM v4.7) |  |
|----------------------------------|--|
| Logon                            |  |
|                                  |  |
| User Name:                       |  |
| Password:                        |  |

The Web License Manager screen below is displayed, navigate to Licensed products → Avaya\_Proactive\_Contact in the left pane, to display the Licensed Features screen in the right pane. Verify that there are sufficient licenses for each of the fields displayed.

| AVAVA                                                                                                    |                                                                                                    |                   |          |                 | Web License Manager (WebLM v4.7) |
|----------------------------------------------------------------------------------------------------|----------------------------------------------------------------------------------------------------|-------------------|----------|-----------------|----------------------------------|
|                                                                                                    |                                                                                                    |                   |          |                 | O Logoff                         |
| Install License<br>↓ Licensed Products<br>Avaya_Proactive_Contact<br>Uninstall License<br>Change Password<br>Server Properties<br>Manage Users | Avaya_Proactive_Contact - Relev<br>You are here: Licensed products > Avaya_<br>License installed on: 20-May-2011 :<br><u>View Peak Usage</u> | Proactive_Contact |          | Standard Licens | se File)                         |
| Logout                                                                                                    | Licensed Features<br>Feature<br>(Keyword)                                                                                                    | Expiration Date   | Licensed | Acquired        |                                  |
|                                                                                                    | Number of PBX Agents using Avaya CT<br>with predictive<br>(VALUE_APC_PREDICTIVECTIAGENTS)                                                    | permanent         | 100      | 0               |                                  |
|                                                                                                    | Number of telephone lines<br>(VALUE_APC_PHONELINES)                                                                                          | permanent         | 100      | 0               |                                  |
|                                                                                                    | Number of Agents with Predictive<br>Dialing<br>(VALUE_APC_PREDICTIVE_AGENTS)                                                                 | permanent         | 100      | 0               |                                  |
|                                                                                                    | Number of PBX Agents using Avaya CT<br>(VALUE_APC_TOTALCTIAGENTS)                                                                            | permanent         | 100      | 0               |                                  |
|                                                                                                    | Number of Supervisor Workstations<br>(VALUE_APC_SUPERVISORS)                                                                                 | permanent         | 10       | 0               |                                  |
|                                                                                                    | Number of Agents<br>(VALUE_APC_TOTAL_AGENTS)                                                                                                 | permanent         | 100      | 0               |                                  |
|                                                                                                    | Acquired Licenses                                                                                                    |                   |          |                 | -                                |

## 7.2. Configure CTI

In order to establish the TSAPI link between Proactive Contact and AE Services, the relevant fields were edited. From the Proactive Contact shell, create a cti\_passwd.cfg file by doing the following:

• type **cti\_passwd -s** (s denotes the CTI Option).

When prompted for the password enter the password administered to the CTI user configured for Proactive Contact earlier on the AES.

Navigate to **/opt/avaya/pds/config/** directory. Copy and rename the **tslibrc** file, by typing **cp tslibrc**. Edit **.tslibrc** with the IP Address of AES, as shown below.

```
[Telephony Servers]
; This is a list of the servers offering Telephony Services via TCP/IP.
; Either domain name or IP address may be used; default port number is 450
; The form is: host_name=port_number For example:
;
; tserver.mydomain.com=450
10.10.16.96
;
; This file should be copied to CONFIG directory as .tslibrc.
; See master.cfg for the directory name.
; This entry overrides the [Telephony Servers] section, if any.
```

For the purposes of Agent Blending, copy the .tslibrc file to the **/opt/avaya/pab/config/** directory by entering the command **cp /opt/avaya/pds/config/.tslibrc /opt/avaya/pab/config/.tslibrc**. Navigate to **/opt/avaya/pds/config** and edit **opmon.cfg** as shown below:

CFGTIME:15 DIALBACK:1-15:15:1:: DIALBACKNUM:ALL

Edit **dgswitch.cfg** as shown below. The format used is based on the location of the ports in the PG230 Digital Switch; therefore Proactive Contact is configured with the same number of Inbound Ports as the number of inbound lines on the PG230 Digital Switch. The inbound ports configured on Proactive Contact correspond to the ports of the inbound trunk group configured on Communication Manager in **Section 5.6**; the same is true for Headset, Outbound and Transfer trunk ports.

```
# Headset Ports
H:1:361:1::#H:15:1:1-1-21-4-2
H:2:362:1::#H:15:1:1-1-21-4-3
H:3:363:1::#H:15:1:1-1-21-4-4
H:4:364:1::#H:15:1:1-1-21-4-5
H:5:365:1::#H:15:1:1-1-21-4-6
# Normal Outbound Trunks
N:1:366:1::#0:10:1:1-1-21-4-7
N:2:367:1::#0:10:1:1-1-21-4-8
N:3:368:1::#0:10:1:1-1-21-4-9
N:4:369:1::#0:10:1:1-1-21-4-10
N:5:370:1::#0:10:1:1-1-21-4-11
N:6:371:1::#0:10:1:1-1-21-4-12
N:7:372:1::#0:10:1:1-1-21-4-13
N:8:373:1::#0:10:1:1-1-21-4-14
N:9:374:1::#0:10:1:1-1-21-4-15
N:10:375:1::#0:10:1:1-1-21-4-16
# Normal Inbound Trunks
N:11:377:1::#I:11:1:1-1-21-4-18
N:12:378:1::#I:11:1:1-1-21-4-19
N:13:379:1::#I:11:1:1-1-21-4-20
N:14:380:1::#I:11:1:1-1-21-4-21
N:15:381:1::#I:11:1:1-1-21-4-22
# Transfer-thru Trunks
T:1:12:1::#T:12:1:1-1-21-4-1
```

Edit only the last 4 lines of **voicemsg.cfg**, this file refers to the announcements recorded on the PG230.

```
250:greeting:1027:Female:Folder4:Voice:Message27
251:inbound:1028:Female:Folder4:Voice:Message28
252:outbound:1029:Female:Folder4:Voice:Message29
253:notLoggedIn:1030:Female:Folder4:Voice:Message30
```

Navigate to the **/opt/avaya/pds/scripts** directory and copy the telephny\_sp.spt file to the telephny.spt file using the following command **cp telephny\_hd.spt telephny.spt**. This file defines Hard Dialer specific parameters.

#### 7.3. Configure Avaya Proactive Contact with CTI for Agent Blending

From the Proactive Contact shell, create a cti\_passwd.cfg file by entering the following: Type **cti\_passwd -b** (b denotes blend). When prompted for the password enter the password assigned to the CTI user configured earlier on AES. Navigate to the **/opt/avaya/pab/config/** directory. Enter command **cp ctirc.cvct ctirc1** and edit **ctirc1** as shown below.

```
*********
# LAST REVISION $Date: 2002/02/20 16:24:55 $
****************
# The only configurable line is the 14th line after the comments (third from
# the bottom). There are five fields in this line:
# Field 1: TLINK
# Field 2: Login name for CVCT (run "cti passwd -b" to setup the encrypted
password)
# Field 3: Application Name (PDS)
# Field 4: TS2 - This is the library version that we used. Do no change.
\cap
                         # CVCT CEP (switch type)
0x11
                          # CEP CHGSVR
0x2015A
                          # Supported Events
0
                          # Stats and Counts (No MIS for Aspect)
0
                          # Appear and Vanish (No LM for Aspect)
0
                          # Agent Available, Login, Logout
0
                          # per-outstanding-move (N/A for Aspect)
0
                          # seconds added to LM (N/A for Aspect)
                          # seconds added to LC (N/A for Aspect)
0
Port SupId SupPass
NotUsed
AVAYA#CM62#CSTA-S#AESSERVER62:pc501:PDS:TS2
chqsvr
cep pway
```

Enter command **cp CBA\_procs.example CBA\_procs** and edit **CBA\_procs** as shown below with the Proactive Contact server hostname:

```
****************
           |Max Wait|Max Wait|Max Wait|Max Wait|Kill
| Before | Before | Before | Before |Cfg-
#
#
# Process|Startup|Shutdown|Shutdown| Abort | SIGTERM| SIGKILL|Only
#
 Type | Order | Order | Message| Message| Signal | Signal |Mode
# NOTE - Startup Order and Shutdown Order MUST start at the value one(1) and
      increment WITHOUT any sequence gaps
#
PROCESS CONTROL
SOE | 1 | 5 | -1 | -1 | -1 | 25 | 0
USR| 2 | 4 | -1 | -1 | 21 | 24 | 0
CTI 3 3 11 15 24 35 1
ACD| 4 | 2 | 0 | 5 | 10 | 11 | 1
MSC| 5 | 1 | -1 | -1 | -1 | 25 | 0
******
# Process | Host | Path | Binary | Parameters
# Type | Name | | Name |
#______
PROCESS INSTANCE
USR | devconhd501 | /opt/avaya/pab/bin/ | cbauser | 1
CTI|devconhd501|/opt/avaya/pab/bin/|cti|1
ACD|devconhd501|/opt/avaya/pab/bin/|acdmon|1 nocancel min asa 2sec gen rel
MSC|devconhd501|/opt/avaya/pab/scripts/|acdsnap mon|
```

Copy and rename the CBA\_cfg.example file, type **cp CBA\_cfg.example CBA\_cfg** and press Enter. This establishes the Application, PBX and Gateway IDs used by Agent Blending.

Proactive Contact must be configured with the inbound VDN to be monitored and the acquire VDN for acquiring agents in order to handle calls from an outbound job. The Proactive Contact name for a VDN is Domain. Edit /opt/avaya/pab/config/dom\_group.data and enter the following using the guidance contained within the file:

- An Outbound Only Domain Group in this example named NORTH\_USA
- An IB (inbound) Domain called **5812**, which refers to VDN 5812
- A TEAM (acquire) Domain called **5811** with refers to VDN 5811.

Both of these Domain have a Domain Group ID of NORTH\_USA.

```
*VERSION | 1
# Domain Group Record Layout - To Create a new domain group copy the template
   below and replace all field holders with appropriate values.
#
   NOTE - All fields that retain their place holder values (TR, TT, etc)
#
          will be assumed to be empty.
#
   NOTE - Line breaks may happen between any fields but not within a field
#
#
   NOTE - Do not change lower case field holders
#
#
   WARNING - Remove the "#" comment field indicator to activate the template
#
# TEMPLATE
_ _
# *DG | DG NM | dg id | RTI | CM | MAAS | SC | DSL | MSL |
#
 AUT | MAO | TR | TT | ACWT | MQR | afi | rti |
#
                                             _____
 _____
#
# Description of fields within a Domain Group
 _____
#
# *
       - Start Of New Record { MUST be in first column of record}
# DG
      - Domain Group Record Key { Always DG}
# DG NM - Domain Group Name {Descriptive name use by UI to specify a domain}
# dq id - Domain Group ID { FILLED IN BY SYSTEM}
# RTI - Time Interval (hours)
# CM - Control Method {ASA-Avg.Spd Answered,SL-Sevice Lvl,OB_ONLY-
Outbound}
# MAAS - [Target] Average Speed to Answer (seconds)
# SC - Service Criterion (seconds)
# DSL - Desired Service Level (%)
# MSL - Abatement Service Level (%)
# AUT - Traffic Intensity Threshold (%)
# MAO - Minimum # of Agents on Outbound (# agents)
# TR
# TT
      - Initial Traffic Rate (calls/second)
       - Minimum Talk Time (seconds)
# ACWT - Minimum After Call Work Time (seconds)
# MQR - Minimum Queued for Release (OB ONLY groups)
# afi - Acquisitions From Inbound { FILLED IN BY SYSTEM }
# rti - Releases To Inbound { FILLED IN BY SYSTEM }
#
```

```
*DG | NORTH USA | 1 | RTI | OB ONLY | MAAS | SC |
     DSL | MSL | AUT | MAO | TR | TT |
     ACWT | 0 | afi | rti |
# Domain Record Layout - To Create a new domain copy the template below
    and replace all field holders with appropriate values.
#
    NOTE - All notes/warnings from domain group field still apply.
#
#
# TEMPLATE
#
 _____
 *DM | DM ADRS | DM EXT | DG NM | dq id | AP ID | PBX ID | GW ID | DM TYP |
#
#
#
# Description of fields within a Domain
    -----
#
# *
       - Start Of New Record {MUST be in first column of record}
      - Domain Record Keyword {Always DM}
# DM
#
# DM ADRS- Domain Address
# DM EXT - Domain Phone Number
# DG NM - Domain Group Name {Descriptive name use by UI to specify a D.G.}
                 Use TRANS if defining a floating transient domain.
#
# dg id - Domain Group ID {FILLED IN BY SYSTEM}
# AP ID - PDS ID
# PBX ID - PBX ID
# GW ID - Gateway ID
# DM TYP - Domain Type -- one of:
                   IΒ
#
                            - Inbound,
#
                        - Transient Acquire,
                   TRANS
                   TEAM - Team Acquire,
#
#
                       OV FLOW - Overflow
#
*DM | 5811 | 5811 | NORTH USA | 1 | 1 | 1 |
     1 | TEAM |
*DM | 5812 | 5812 | NORTH USA | 1 | 1 | 1 |
    1 | IB |
```

Edit **acd\_ext.cfg** – this contains the Communication Manager extension number into which Proactive Contact Agents and ACD Agents will be logging in, as show below, extension **1603** is the extension onto which agents are logged into in this case:

1:1603

Agent Blending is a feature add-on for Proactive Contact. Ensure that PDS is stopped and as root, enter the command **menu install** which will run a script. When prompted select option **2** for **Value added products**, and then **2** again for **Install Predictive Agent Blend**. Then follow the instructions prompted on screen as shown below.

```
Have you stopped PDS processes: y
Following AES servers are configured:
10.10.16.96 Do you want to add another AES server: n
CTI password seems to be already set in /opt/avaya/pab/config/cti passwd.cfg
Do you wish to change the CTI password? n
AES LINK set to AVAYA#CM62#CSTA-S#AESSERVER62
Do you want to change it now?: n
AES USER set to pc501
Do you want to change it now?: n
Do you wish to configure Domains now?: n
Do you wish to change number of users that can be acquired for outbound
calling now?: n
Now we'll install ACD extensions
Enter q to quit
When prompted, press any key to continue.
Enter \boldsymbol{0} to exit, and \boldsymbol{0} again
```

### 7.4. Configure master.cfg

Changes to the master.cfg file, located in /opt/avaya/pds/etc are made as follows.

```
Note: INBNDSYS was set to YES for the purposes of NVDT testing.
```

```
CALL BLENDING:YES
DBKGROUP:15,1,1
DBSERVERIP:10.10.16.95
IICB HOST:devconhd501
INBNDSYS:YES
LINEASSIGN: REG, O=1-10; INB, I=11-15
NAMESERVICEHOST: devconhd501
OPERATORS:5
OPLIMIT: I=5, O=5, B=5, P=5, M=5
PORTS:15
PRIMARY:YES
SWITCHNAME:switch1
SWITCHTESTMODE:NO
SWITCHTYPE:DIGITAL
VISUAL CPA:YES
WEBLMURL: http://10.10.16.95,8080/WebLM/LicenseServer:
```

#### 7.5. Configure Number Format

The phonefmt.cfg file located in **/opt/avaya/pds/config** contains details of how Proactive Contact needs to manipulate numbers in the calling list in order to successfully place them. The final line in the file is configured as follows:

```
STD_TO_DIALFMT:*:ALLTYPES:0:::
```

In this instance, of the digits dialed, 0 are deleted and the call is routed to Communication Manager. It is assumed Communication Manager has the necessary configuration required to route the call accordingly.

### 7.6. Configure Calling List

Proactive Contact is delivered with default calling lists. The author assumes an inbound and outbound calling list is created in Proactive Contact Editor. The administration of calling lists is outside of the scope of this document. For the purposes of the compliance test, calling list 4 (list4) was used.

### 7.7. Configure Avaya Proactive Contact Administration Software

In order for the Proactive Contact Editor application to communicate with the Proactive Contact server, the PC on which the Editor application resides must be configured.

#### 7.7.1. Configure Windows Host File

Edit **%WINDIR%**\system32\drivers\etc\hosts to include the hostname and IP address of the Proactive Contact server, as follows.

10.10.16.95 devconhd501

#### 7.7.2. Check Avaya Proactive Contact Services

Ensure all necessary services are running on the Proactive Contact Server. The following commands start, check and stop the 3 services, the services must be stopped and started in the order shown. All services must be started before proceeding:

- start\_db
- start\_mts
- start\_pds
- check\_db
- check\_mts
- check\_pds
- stop\_pds
- stop\_mts
- stop\_db

#### 7.7.3. Configure Avaya Proactive Contact Administration Software

Double click on the Health Manager icon on the desktop and configure the Proactive Contact IP address and hostname as shown below.

| Configurator                                       |                                         | ×   |
|----------------------------------------------------|-----------------------------------------|-----|
| You can specify the Pri<br>Database Server detail: | mary Dialer, Email Server and the<br>s. |     |
| Primary Proactive Cont                             | act Details                             |     |
| Name:                                              | devconhd501                             | -   |
| IP Address:                                        | 10 . 10 . 16 . 95                       | -   |
|                                                    |                                         |     |
| Use primary server fo                              | r email and database                    |     |
| Email Server Details—                              | [                                       | - 1 |
| Name:                                              | devconhd501                             | -   |
| IP Address:                                        | 10 . 10 . 16 . 95                       | -   |
|                                                    |                                         |     |
| Database Server Detai                              | ls                                      |     |
| Name:                                              | devconhd501                             |     |
| IP Address:                                        | 10 . 10 . 16 . 95                       |     |
|                                                    |                                         |     |
| 0K                                                 | Cancel                                  |     |
|                                                    |                                         |     |

It is now possible to log in to the Health Manager with the sysadm login credentials. Close Health Manager and double click on the Editor icon on the desktop. Log in with the sysadm login credentials.

#### 7.7.4. Configure Native Voice and Data Transfer Parameters (NVDT)

NVDT is the feature used when transferring caller details from the outbound job to the inbound job. In this instance, an agent logged into the inbound job will receive the account number as well as the voice path. These parameters are configured in the calling list, as shown below. In the left hand pane navigate to Calling Lists  $\rightarrow$  Calling Lists and right click on list4 and select Calling List Details.

| 📘 devconhd501 🛛 💌                     | D 💣     |          |          | $\checkmark \rightarrow \oslash \times   \blacksquare   \cong   $ |
|---------------------------------------|---------|----------|----------|-------------------------------------------------------------------|
| Contact Management                    | Calling | lists    |          |                                                                   |
| Messages and Scripts                  | Name    | Туре     | Status   | Description                                                       |
| Calling Lists                         | list1   | Outbound | Active   | Collections Calling List                                          |
|                                       | inbnd1  | Inbound  | Active   | Inbound Calling list                                              |
|                                       | list2   | Outbound | Active   | Collections Calling List                                          |
| لمحما                                 | inbnd2  | Inbound  | Active   | Inbound Calling list                                              |
| Calling Lists                         | list99  | Outbound | Active   | Inbound Collections Calling List                                  |
| <b>4</b>                              | list9   | Outbound | Active   | Collections Calling List                                          |
| <b>1</b>                              | inbnd9  | Inbound  | Active   | Inbound Calling list                                              |
| Do Not Call Groups                    | list4   | Outbound | A        |                                                                   |
|                                       | inbnd4  | Inbound  |          | elete                                                             |
| 1 1 1 1 1 1 1 1 1 1 1 1 1 1 1 1 1 1 1 | list5   | Outbound | A        | ake Active                                                        |
|                                       | list6   | Outbound | <u> </u> |                                                                   |
| Reports                               | list8   | Outbound | <b>_</b> | erify                                                             |
|                                       | list7   | Outbound |          | onvert Sample                                                     |
|                                       | inbnd5  | Inbound  | A Do     | wnload from Host                                                  |
|                                       | list11  | Outbound | A Ca     | alling List Details                                               |
|                                       | inbnd6  | Inbound  | A        | bload to Host                                                     |
|                                       | list10  | Outbound |          |                                                                   |
|                                       |         |          | Cr       | eate Template                                                     |
|                                       |         |          | _        |                                                                   |

| Contact Management   | Calling | g lists: Activ |        |                                  | Features Calling List Dictionary    |        |
|----------------------|---------|----------------|--------|----------------------------------|-------------------------------------|--------|
| Messages and Scripts | Name    | Туре           | Status | Description                      | Name                                | Detail |
| Calling Lists        | list1   | Outbound       | Active | Collections Calling List         | 🖃 General                           |        |
|                      | inbnd1  | Inbound        | Active | Inbound Calling list             | Number of phone fields              | 2      |
|                      | list2   | Outbound       | Active | Collections Calling List         | List is part of Do Not Call group   |        |
|                      | inbnd2  | Inbound        | Active | Inbound Calling list             | Post Update                         | ✓      |
| Calling Lists        | list99  | Outbound       | Active | Inbound Collections Calling List | Number of phones to update          | 2      |
|                      | list9   | Outbound       | Active | Collections Calling List         | Number of call attempts to keep     | 5      |
| ₩ <b>₩</b>           | inbnd9  | Inbound        | Active | Inbound Calling list             | Maintain history of attempts        | Кеер   |
| Do Not Call Groups   | list4   | Outbound       | Active | Collections Calling List         | Update record codes                 | 2,3,11 |
|                      | inbnd4  | Inbound        | Active | Inbound Calling list             | 🖃 Infinite Job                      |        |
| <b>A</b>             | list5   | Outbound       | Active | Collections Calling List         | Key for removing duplicate records  |        |
|                      | list6   | Outbound       | Active | Collections Calling List         | Key for indexing records            |        |
| Reports              | list8   | Outbound       | Active | Collections Calling List         | Key for indexing Do Not Call proces |        |
|                      | list7   | Outbound       | Active | Collections Calling List         | - IATELIST                          |        |
|                      | inbnd5  | Inbound        | Active | Inbound Calling list             | Match compcodes                     |        |
|                      | list11  | Outbound       | Active | Collections Calling List         | E Sort newly downloaded records     |        |
|                      | inbnd6  | Inbound        | Active | Inbound Calling list             | Key for sorting                     |        |
|                      | list10  | Outbound       | Active | Collections Calling List         | 🖃 Campaign Update                   |        |
|                      |         |                |        |                                  | 🖳 🖃 Update Mode                     |        |
|                      |         |                |        |                                  | Native Voice and Data Transfer      |        |
|                      |         |                |        |                                  | Sales Verification                  | ✓      |

Enable Native Voice and Data Transfer.

Click on the **Calling List Dictionary** tab, enable **NVDT** next to **ACCTNUM**; ensure the **LENGTH** field is set to **25** and save when completed.

| 📘 devconhd501 🛛 💌    | D 💕     |                |        | ✓ → ⊘ X   믤 蒼   ?                |       |              |              |             |                     |     |          |
|----------------------|---------|----------------|--------|----------------------------------|-------|--------------|--------------|-------------|---------------------|-----|----------|
| Contact Management   | Calling | j lists: Activ |        |                                  | Feat  | ures Calling | ı List Dicti | onary       |                     |     |          |
| Messages and Scripts | Name    | Туре           | Status | Description                      |       |              |              | Description | NVDT                | RSM | Latelist |
| Calling Lists        | list1   | Outbound       | Active | Collections Calling List         | ACCT  | Character    | 25           | ACC NUMBE   | <ul><li>✓</li></ul> |     | ✓        |
| -                    | inbnd1  | Inbound        | Active | Inbound Calling list             | BALA  | Currency     | 20           | BALANCE     |                     |     |          |
|                      | list2   | Outbound       | Active | Collections Calling List         | TOTA  | Currency     | 10           | TOTAL DUE   |                     |     |          |
|                      | inbnd2  | Inbound        | Active | Inbound Calling list             | NAME  | Character    | 25           | NAME LINE   |                     |     |          |
| Calling Lists        | list99  | Outbound       | Active | Inbound Collections Calling List | NAME  | Character    | 25           | NAME LINE   |                     |     |          |
| <b>2</b>             | list9   | Outbound       | Active | Collections Calling List         | CITY  | Character    | 25           | City        |                     |     |          |
| <b>Ø</b>             | inbnd9  | Inbound        | Active | Inbound Calling list             | STAT  | Character    | 2            | State       |                     |     |          |
| Do Not Call Groups   | list4   | Outbound       | Active | Collections Calling List         | ZIPCC | Numeric      | 5            | ZIPCODE     |                     |     |          |
|                      | inbnd4  | Inbound        | Active | Inbound Calling list             | PHON  | Character    | 12           | HOME PHO    |                     |     |          |

The same needs to be performed for the **inbnd4** list. Right click on **inbnd4** and select **Calling** List Details.

| 📘 devconhd501 🛛 💌    | D 💕     |            |            | $\checkmark \rightarrow \oslash \times   \blacksquare$ | 19 <b>%</b>          |
|----------------------|---------|------------|------------|--------------------------------------------------------|----------------------|
| Contact Management   | Calling | lists      |            |                                                        |                      |
| Messages and Scripts | Name /  | Туре       | Status     | Description                                            |                      |
| Calling Lists        | inbnd1  | Inbound    | Active     | Inbound Calling list                                   |                      |
|                      | inbnd2  | Inbound    | Active     | Inbound Calling list                                   |                      |
|                      | inbnd4  | Inbound    | Active     | Inbound Calling list                                   | New                  |
| Colline Links        | inbnd5  | Inbound    | Active     | Inbound Calling list                                   | Delete               |
| Calling Lists        | inbnd6  | Inbound    | Active     | Inbound Calling list                                   | Make Active          |
| <b>A</b>             | inbnd9  | Inbound    | Active     | Inbound Calling list                                   | Verify               |
| <b>7</b>             | list1   | Outbound   | Active     | Collections Calling List                               | Convert Sample       |
| Do Not Call Groups   | list10  | Outbound   | Active     | Collections Calling List                               |                      |
|                      | list11  | Outbound   | Active     | Collections Calling List                               | Download from Host   |
|                      | list2   | Outbound   | Active     | Collections Calling List                               | Calling List Details |
|                      | list4   | Outbound   | Active     | Collections Calling List                               | Upload to Host       |
| Reports              | list5   | Outbound   | Active     | Collections Calling List                               |                      |
|                      | list6   | Outbound   | Active     | Collections Calling List                               | Create Template      |
|                      | 6-17    | Out have a | A altitude | Collections Colline List                               |                      |

Enable **NVDT** next to **ACCTNUM**; ensure the **LENGTH** field is set to **25** and save when completed.

| 🚦 devconhd501 🛛 💌    | D 💣     |                |           | ✓ → ∅ X 🗏 🖉 ?        |        |                |       |             |      |
|----------------------|---------|----------------|-----------|----------------------|--------|----------------|-------|-------------|------|
| Contact Management   | Calling | g lists: Activ | ve inbnd4 |                      | Callin | g List Diction | aru ) |             |      |
| Messages and Scripts | Name A  | Туре           | Status    | Description          |        | -              |       | Description | NVDT |
| Calling Lists        | inbnd1  | Inbound        | Active    | Inbound Calling list | ACCT   | Character      | 25    | Account     |      |
|                      | inbnd2  | Inbound        | Active    | Inbound Calling list | AGE    | Character      | 8     | Agent ID    |      |
|                      | inbnd4  | Inbound        | Active    | Inbound Calling list | DTE    | Date           | 10    | System date |      |
|                      | inbnd5  | Inbound        | Active    | Inbound Calling list | TME    | Time           | 8     | System time |      |
| Calling Lists        | inbnd6  | Inbound        | Active    | Inbound Calling list | COD    | Character      | 3     | System      |      |

#### 7.7.5. Configure Strategy

Assuming that strategy **phone1** and calling list **list4** (as specified in the previous section), are being used, configure editor as shown below and click verify , and ensure verification is successful.

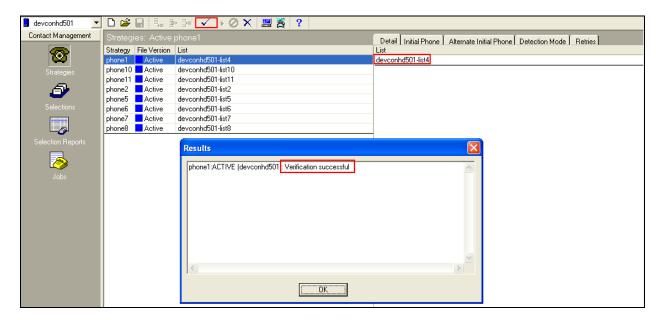

#### 7.7.6. Configure Selections

Click **Selections** in the left pane, select **all** as shown below, and specify calling list 4, click verify and ensure verification is successful.

| 🚦 devconhd501 📃    | 🗅 🗃       |              | - ∃≈ 🔽 ▶ Ø 🗙 📕 🦉 🤶                                   |                  |                                 |
|--------------------|-----------|--------------|------------------------------------------------------|------------------|---------------------------------|
| Contact Management | Selectio  |              |                                                      | Detail Becords   | Time Zones Results Recalls Sort |
| <u>a</u>           | Selection | File Version | List                                                 | Setting          | Value                           |
| 🚳                  | al2       | Active       | devconhd501-list2                                    | List             | devconhd501-list4               |
| Strategies         | all       | Active       | devconhd501-list4                                    | Ignore Time Zone |                                 |
|                    | all10     | Active       | devconhd501-list10                                   | Selection Type   |                                 |
| Ð                  | all11     | Active       | devconhd501-list11                                   | Unit Field       |                                 |
|                    | all4      | Active       | devconhd501-list4                                    | Strategy File    | phone1                          |
| Selections         | all5      | Active       | devconhd501-list5                                    |                  |                                 |
|                    | all6      | Active       | devconhd501-list6                                    |                  |                                 |
|                    | all7      | Active       | devconhd501-list7                                    |                  |                                 |
| Selection Reports  | all8      | Active       | douconhdE01_lint0                                    |                  |                                 |
|                    | autov     | Active       | Results                                              |                  |                                 |
| 8                  | verify    | Active       |                                                      |                  |                                 |
|                    | virtual   | Active       | phone1:ACTIVE (devconhd501): Verification successful |                  |                                 |
| Jobs               |           |              | all:ACTIVE (devconhd501) Verification successful     |                  |                                 |
|                    |           |              |                                                      |                  |                                 |
|                    |           |              |                                                      |                  |                                 |
|                    |           |              |                                                      |                  |                                 |
|                    |           |              |                                                      |                  |                                 |
|                    |           |              |                                                      |                  |                                 |
|                    |           |              |                                                      |                  |                                 |
|                    |           |              |                                                      |                  |                                 |
|                    |           |              |                                                      |                  |                                 |
|                    |           |              |                                                      |                  |                                 |
|                    |           |              |                                                      |                  |                                 |
|                    |           |              | OK                                                   |                  |                                 |
|                    |           |              |                                                      | 1                |                                 |

Click run , and ensure that the **Records Selected** have some records as shown below in the **Result** screen pop-up.

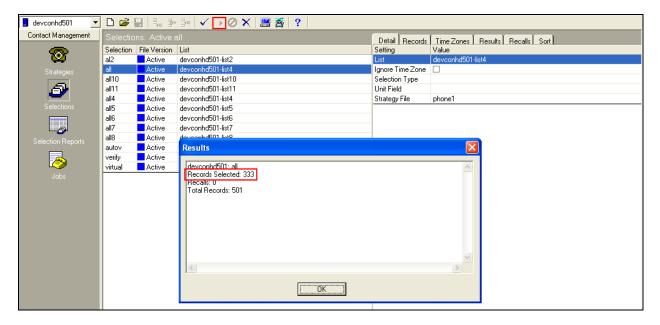

#### 7.7.7. Configure Outbound Job

Click **Jobs**, select **outbnd2** and configure as shown with **list4**. **Note: Name of inbound job to transfer calls to** is set to **inbnd1** - this relates to the NVDT feature.

| act Management  | Jobs: Ac   |          |              |                    |                    |         | Job Detail                                       |                      |
|-----------------|------------|----------|--------------|--------------------|--------------------|---------|--------------------------------------------------|----------------------|
| <b>.</b>        | Job        | Job type | File Version | Outbound list      | Inbound list       | Status  | Setting                                          | Value                |
| - 😀 - I         | blend      | Blend    | Active       | devconhd501-list1  | devconhd501-inbnd1 | Stopped | - Basic                                          |                      |
| Strategies      | blendPG    | Blend    | Active       | devconhd501-list4  | devconhd501-inbnd5 | Stopped | Job description                                  | generic              |
| _               | inbnd1     | Inbound  | Active       |                    | devconhd501-inbnd4 | Stopped | Tagged trunk-to-trunk transfer data              |                      |
| Ð               | inbnd2     | Inbound  | Active       |                    | devconhd501-inbnd2 | Stopped | Percentage complete of job to trigger callsel of | 0                    |
|                 | inbnd4     | Inbound  | Active       |                    | devconhd501-inbnd6 | Stopped | Line type(s) for use on job                      | REG                  |
|                 | inbnd5pg   | Inbound  | Active       |                    | devconhd501-inbnd5 | Stopped | Earliest start time                              | 08:00                |
|                 | inbnd6     | Inbound  | Active       |                    | devconhd501-inbnd6 | Stopped | Latest stop time                                 | 23:57                |
|                 | infinity10 | Outbound | Active       | devconhd501-list10 |                    | Stopped | Calling party number (ANI)                       |                      |
| lection Reports | managed    | Managed  | Active       | devconhd501-list1  |                    | Stopped | Calling party number (ANI) by record             |                      |
| iection nepoits | NiceBlend  | Blend    | Active       | devconhd501-list11 | devconhd501-inbnd6 | Stopped | Require unit ID for agent login                  |                      |
|                 | outhnd     | Outhound | Active       | devconhd501-list1  |                    | Running | Transaction completion code(s)                   | 93                   |
|                 | outbnd2    | Outbound | Active       | devconhd501-list4  |                    | Stopped | 🖃 Call Pacing                                    |                      |
|                 | outbnd3    | Outbound | Active       | devconhd501-list5  |                    | Running | Call Pacing Method                               | Expert Calling Ratio |
|                 | outbnd4    | Outbound | Active       | devconhd501-list6  |                    | Running | Expert calling ratio                             | W0                   |
|                 | outbnd5    | Outbound | Active       | devconhd501-list7  |                    | Running | Initial hit rate                                 | 50                   |
|                 | outbnd6    | Managed  | Active       | devconhd501-list8  |                    | Running | Minimum hit rate                                 | 20                   |
|                 | verify     | Outbound | Active       | devconhd501-list1  |                    | Stopped | Cell Phone Campaign Call Progress (valid values  | 0                    |
|                 | virtual    | Virtual  | Active       | devconhd501-list1  |                    | Stopped | 🖃 Files                                          |                      |
|                 |            |          |              |                    |                    |         | Outbound calling list                            | devconhd501-list4    |
|                 |            |          |              |                    |                    |         | Record selection file name                       | all                  |
|                 |            |          |              |                    |                    |         | Outbound screen(s)                               | list1                |
|                 |            |          |              |                    |                    |         | Agent keys definition file name                  | ag_cmd1              |
|                 |            |          |              |                    |                    |         | Do Not Call group name                           | DNC                  |
|                 |            |          |              |                    |                    |         | Name of next job to link to                      |                      |
|                 |            |          |              |                    |                    |         | Name of inbound job to transfer calls to         | inbnd1               |

Click  $\checkmark$  and ensure verification completes successfully.

| ntact Management  |            |          |              | • Ø 🗙 🗏 🦉           |                            |         |                             |                         |                      |
|-------------------|------------|----------|--------------|---------------------|----------------------------|---------|-----------------------------|-------------------------|----------------------|
| inkack managemenk | Jobs: Ac   |          |              |                     |                            |         | Job Detail                  |                         |                      |
|                   | Job        | Job type | File Version | Outbound list       | Inbound list               | Status  | Setting                     |                         | Value                |
| - <del></del>     | blend      | Blend    | Active       | devconhd501-list1   | devconhd501-inbnd1         | Stopped | 🖃 Basic                     |                         |                      |
|                   | blendPG    | Blend    | Active       | devconhd501-list4   | devconhd501-inbnd5         | Stopped | Job description             |                         | generic              |
|                   | inbnd1     | Inbound  | Active       |                     | devconhd501-inbnd4         | Stopped | Tagged trunk-to-trunk tran  | isfer data              |                      |
| ð                 | inbnd2     | Inbound  | Active       |                     | devconhd501-inbnd2         | Stopped | Percentage complete of jo   | b to trigger callsel of | 0                    |
| _                 | inbnd4     | Inbound  | Active       |                     | devconhd501-inbnd6         | Stopped | Line type(s) for use on job |                         | REG                  |
|                   | inbnd5pg   | Inbound  | Active       |                     | devconhd501-inbnd5         | Stopped | Earliest start time         |                         | 08:00                |
|                   | inbnd6     | Inbound  | Active       |                     | devconhd501-inbnd6         | Stopped | Latest stop time            |                         | 23:57                |
|                   | infinity10 | Outbound | Active       | devconhd501-list10  |                            | Stopped | Calling party number (ANI)  |                         |                      |
| election Reports  | managed    | Managed  | Activo       | douoonhd501.list1   |                            | Cloppod | Calling party pumber (AND   |                         |                      |
|                   | NiceBlend  | Blend    | Results      |                     |                            |         | ×                           | jin                     |                      |
|                   | outbnd     | Outbound |              |                     |                            | _       |                             | e(s)                    | 93                   |
|                   | outbnd2    | Outbound | outbnd2:/    | ACTIVE (devconhd501 | I): Verification successfu | d I     | ~                           |                         |                      |
|                   | outbnd3    | Outbound |              |                     |                            |         |                             |                         | Expert Calling Ratio |
|                   | outbnd4    | Outbound |              |                     |                            |         |                             |                         | W0                   |
|                   | outbnd5    | Outbound |              |                     |                            |         |                             |                         | 50                   |
|                   | outbnd6    | Managed  |              |                     |                            |         |                             |                         | 20                   |
|                   | verify     | Outbound |              |                     |                            |         |                             | rogress (valid values   | 0                    |
|                   | virtual    | Virtual  |              |                     |                            |         |                             |                         |                      |
|                   |            |          |              |                     |                            |         |                             |                         | devconhd501-list4    |
|                   |            |          |              |                     |                            |         |                             |                         | all                  |
|                   |            |          |              |                     |                            |         | ~                           |                         | list1                |
|                   |            |          | <            |                     |                            |         | >                           | me                      | ag_cmd1              |
|                   |            |          | 1            |                     |                            |         |                             |                         | DNC                  |
|                   |            |          |              |                     | OK                         |         |                             |                         |                      |
|                   |            |          |              |                     | UK                         |         |                             | sfer calls to           | inbnd1               |

Select outbnd2 as shown below and click  $\blacktriangleright$  to start a job.

| itact Management |            |          |              |                        |                    |         | Job Detail                       |                    |                     |
|------------------|------------|----------|--------------|------------------------|--------------------|---------|----------------------------------|--------------------|---------------------|
|                  | Job        | Job type | File Version | Outbound list          | Inbound list       | Status  | Setting                          |                    | Value               |
| - <u>-</u>       | blend      | Blend    | Active       | devconhd501-list1      | devconhd501-inbnd1 | Stopped | 🖃 Basic                          |                    |                     |
| Strategies       | blendPG    | Blend    | Active       | devconhd501-list4      | devconhd501-inbnd5 | Stopped | Job description                  |                    | generic             |
|                  | inbnd1     | Inbound  | Active       |                        | devconhd501-inbnd4 | Stopped | Tagged trunk-to-trunk transfer o | data               |                     |
| Ð                | inbnd2     | Inbound  | Active       |                        | devconhd501-inbnd2 | Stopped | Percentage complete of job to I  | trigger callsel of | 0                   |
|                  | inbnd4     | Inbound  | Active       |                        | devconhd501-inbnd6 | Stopped | Line type(s) for use on job      |                    | REG                 |
| Selections       | inbnd5pg   | Inbound  | Active       |                        | devconhd501-inbnd5 | Stopped | Earliest start time              |                    | 08:00               |
|                  | inbnd6     | Inbound  | Active       |                        | devconhd501-inbnd6 | Stopped | Latest stop time                 |                    | 23:57               |
|                  | infinity10 | Outbound | Active       | devconhd501-list10     |                    | Stopped | Calling party number (ANI)       |                    |                     |
| election Reports | managed    | Managed  | Activo       | douoonhd501 list1      |                    | Stoppod | Colling portu pumber (ANI) by re | ecord              |                     |
|                  | NiceBlend  | Blend    | Results      |                        |                    |         | 🔀 jin                            |                    |                     |
|                  | outbnd     | Outbound |              |                        |                    |         | e(s)                             | )                  | 93                  |
|                  | outbnd2    | Outbound | Job outbr    | nd2 was started on dev | /conhd501.         |         | ~                                |                    |                     |
| Jobs             | outbnd3    | Outbound |              |                        |                    |         |                                  |                    | Expert Calling Rati |
|                  | outbnd4    | Outbound |              |                        |                    |         |                                  |                    | W0                  |
|                  | outbnd5    | Outbound |              |                        |                    |         |                                  |                    | 50                  |
|                  | outbnd6    | Managed  |              |                        |                    |         |                                  |                    | 20                  |
|                  | verify     | Outbound |              |                        |                    |         | rog                              | ress (valid values | 0                   |
|                  | virtual    | Virtual  |              |                        |                    |         |                                  |                    |                     |
|                  |            |          |              |                        |                    |         |                                  |                    | devconhd501-list4   |
|                  |            |          |              |                        |                    |         |                                  |                    | all                 |
|                  |            |          |              |                        |                    |         | ~                                |                    | list1               |
|                  |            |          | <            |                        |                    |         | me                               |                    | ag_cmd1             |
|                  |            |          |              |                        |                    |         |                                  |                    | DNC                 |
|                  |            |          |              |                        |                    |         |                                  |                    |                     |

The outbound job (outbnd2) is now running, and Proactive Contact will be initiating outbound calls using logged in Proactive Contact Agents. In this instance, synTelate Agent is used to log in both as a Proactive Contact Agent, and a Communication Manager ACD Agent.

#### 7.7.8.

#### 7.7.9. Configure Inbound Job

Click Jobs and select inbnd1 and configure as shown below. This is the job used for the NVDT feature as noted above and also for ICB and Inbound calls directly to the dialer.

|                    |            |          |              |                    | § ?                |            |                                 |                    |
|--------------------|------------|----------|--------------|--------------------|--------------------|------------|---------------------------------|--------------------|
| Contact Management | Jobs: Ac   |          |              |                    | Job Detail         | Job Detail |                                 |                    |
| <u>a</u>           | Job        | Job type | File Version | Outbound list      | Inbound list       | Status     | Setting                         | Value              |
| 8                  | blend      | Blend    | Active       | devconhd501-list1  | devconhd501-inbnd1 | Stopped    | 🖃 Basic                         |                    |
|                    | blendPG    | Blend    | Active       | devconhd501-list4  | devconhd501-inbnd5 | Stopped    | Job description                 | Inbound Only Job   |
|                    | inbnd1     | Inbound  | Active       |                    | devconhd501-inbnd4 | Stopped    | Line type(s) for use on job     | INB                |
| Ð                  | inbnd2     | Inbound  | Active       |                    | devconhd501-inbnd2 | Stopped    | Earliest start time             | 00:01              |
|                    | inbnd4     | Inbound  | Active       |                    | devconhd501-inbnd6 | Stopped    | Latest stop time                | 23:59              |
|                    | inbnd5pg   | Inbound  | Active       |                    | devconhd501-inbnd5 | Stopped    | Transaction completion code(s)  | 93                 |
|                    | inbnd6     | Inbound  | Active       |                    | devconhd501-inbnd6 | Stopped    | - Files                         |                    |
|                    | infinity10 | Outbound | Active       | devconhd501-list10 |                    | Stopped    | Inbound calling list            | devconhd501-inbnd4 |
| Selection Reports  | managed    | Managed  | Active       | devconhd501-list1  |                    | Stopped    | Inbound screen(s)               | inbnd1             |
|                    | NiceBlend  | Blend    | Active       | devconhd501-list11 | devconhd501-inbnd6 | Stopped    | Agent keys definition file name | ag_cmd1            |
|                    | outbnd     | Outbound | Active       | devconhd501-list1  |                    | Running    | Name of next job to link to     |                    |
|                    | outbnd2    | Outbound | Active       | devconhd501-list4  |                    | Running    | Inbound Processing              |                    |

Click **v** and ensure verification completes successfully as shown below.

| act Management   |            |          |           | • Ø 🗙 🗏 🦉            | -                       |         |                             |                  |                    |
|------------------|------------|----------|-----------|----------------------|-------------------------|---------|-----------------------------|------------------|--------------------|
| actimanagement   | Jobs: Ac   |          |           |                      |                         |         | Job Detail                  |                  |                    |
|                  | Job        | Job type |           | Outbound list        | Inbound list            | Status  | Setting                     |                  | Value              |
| - <b>ee</b>      | blend      | Blend    | Active    | devconhd501-list1    | devconhd501-inbnd1      | Stopped | 🖃 Basic                     |                  |                    |
| Strategies       | blendPG    | Blend    | Active    | devconhd501-list4    | devconhd501-inbnd5      | Stopped | Job description             |                  | Inbound Only Job   |
|                  | inbnd1     | Inbound  | Active    |                      |                         | Stopped | Line type(s) for use on job |                  | INB                |
| Ð                | inbnd2     | Inbound  | Active    |                      | devconhd501-inbnd2      | Stopped | Earliest start time         |                  | 00:01              |
| _                | inbnd4     | Inbound  | Active    |                      | devconhd501-inbnd6      | Stopped | Latest stop time            |                  | 23:59              |
| Selections       | inbnd5pg   | Inbound  | Active    |                      | devconhd501-inbnd5      | Stopped | Transaction completion co   | de(s)            | 93                 |
|                  | inbnd6     | Inbound  | Active    |                      | devconhd501-inbnd6      | Stopped | Files                       |                  |                    |
| L <sub>o</sub> l | infinity10 | Outbound | Active    | devconhd501-list10   |                         | Stopped | Inbound calling list        |                  | devconhd501-inbnd4 |
| ection Reports   | managed    | Managed  | Activo    | douoonhd501 list1    |                         | Stoppod | Inhound acroon(a)           |                  | inbnd1             |
|                  | NiceBlend  | Blend    | Results   |                      |                         |         | ×                           | ne               | ag_cmd1            |
|                  | outbnd     | Outbound | ·         |                      |                         | -       |                             |                  |                    |
|                  | outbnd2    | Outbound | inbnd1:Al | CTIVE (devconhd501): | Verification successful |         | <u>~</u>                    |                  |                    |
| Jobs             | outbnd3    | Outbound |           |                      |                         |         |                             | jon              |                    |
|                  | outbnd4    | Outbound |           |                      |                         |         |                             | ately            |                    |
|                  | outbnd5    | Outbound |           |                      |                         |         |                             | inbound agents   | 100                |
|                  | outbnd6    | Managed  |           |                      |                         |         |                             | id in wait queue | 15                 |
|                  | verify     | Outbound |           |                      |                         |         |                             |                  |                    |
|                  | virtual    | Virtual  |           |                      |                         |         |                             |                  |                    |
|                  |            |          |           |                      |                         |         |                             | R                |                    |
|                  |            |          |           |                      |                         |         |                             |                  |                    |
|                  |            |          |           |                      |                         |         | *                           |                  |                    |
|                  |            |          | <         |                      |                         |         | >                           |                  |                    |
|                  |            |          | ,         |                      |                         |         |                             |                  |                    |
|                  |            |          |           |                      | ÖK                      |         |                             |                  |                    |

# Click to start an inbound job

| act Management  | Jobs: Active inbnd1 Job Detail |          |              |                        | Job Detail         |         |                             |                 |                    |
|-----------------|--------------------------------|----------|--------------|------------------------|--------------------|---------|-----------------------------|-----------------|--------------------|
| <b>.</b>        | Job                            | Job type | File Version | Outbound list          | Inbound list       | Status  | Setting                     |                 | Value              |
| - 😀             | blend                          | Blend    | Active       | devconhd501-list1      | devconhd501-inbnd1 | Stopped | 🖃 Basic                     |                 |                    |
|                 | blendPG                        | Blend    | Active       | devconhd501-list4      | devconhd501-inbnd5 | Stopped | Job description             |                 | Inbound Only Job   |
|                 | inbnd1                         | Inbound  | Active       |                        | devconhd501-inbnd4 | Stopped | Line type(s) for use on job |                 | INB                |
| ð               | inbnd2                         | Inbound  | Active       |                        | devconhd501-inbnd2 | Stopped | Earliest start time         |                 | 00:01              |
|                 | inbnd4                         | Inbound  | Active       |                        | devconhd501-inbnd6 | Stopped | Latest stop time            |                 | 23:59              |
|                 | inbnd5pg                       | Inbound  | Active       |                        | devconhd501-inbnd5 | Stopped | Transaction completion co   | de(s)           | 93                 |
|                 | inbnd6                         | Inbound  | Active       |                        | devconhd501-inbnd6 | Stopped | Files                       |                 |                    |
| 5               | infinity10                     | Outbound | Active       | devconhd501-list10     |                    | Stopped | Inbound calling list        |                 | devconhd501-inbnd4 |
| lection Reports | managed                        | Managed  | Activo       | douoonhd501 list1      |                    | Stoppod | Inhound socoon(s)           |                 | inbnd1             |
|                 | NiceBlend                      | Blend    | Results      |                        |                    |         |                             | me              | ag_cmd1            |
|                 | outbnd                         | Outbound |              |                        |                    |         |                             |                 |                    |
|                 | outbnd2                        | Outbound | Job inbro    | 11 was started on devo | onhd501.           |         | ~                           |                 |                    |
|                 | outbnd3                        | Outbound |              |                        |                    |         |                             | jon             |                    |
|                 | outbnd4                        | Outbound |              |                        |                    |         |                             | ately           |                    |
|                 | outbnd5                        | Outbound |              |                        |                    |         |                             | inbound agents  | 100                |
|                 | outbnd6                        | Managed  |              |                        |                    |         |                             | d in wait queue | 15                 |
|                 | verify                         | Outbound |              |                        |                    |         |                             |                 |                    |
|                 | virtual                        | Virtual  |              |                        |                    |         |                             |                 |                    |
|                 |                                |          |              |                        |                    |         |                             | R               |                    |
|                 |                                |          |              |                        |                    |         |                             |                 |                    |
|                 |                                |          |              |                        |                    |         | ~                           |                 |                    |
|                 |                                |          | <            |                        |                    |         | >                           |                 |                    |
|                 |                                |          |              |                        |                    |         | 2                           |                 |                    |
|                 |                                |          |              |                        |                    |         |                             |                 |                    |

If the job fails to run as expected, ensure the job file within the **/opt/avaya/pds/job/** directory has the following parameters set:

| TESTMODE:: |  |  |
|------------|--|--|
| TESTOPER:: |  |  |

## 8. Configure Inisoft synTelate Designer

This section provides the procedure for configuring synTelate Designer. The steps include the following areas:

- Administer Moagent32.ini
- Launch Designer
- Administer campaigns
- Administer scripts and screens
- Administer CTI

#### 8.1. Administer Moagent32.ini

From the PC running Designer, navigate to the C:\WINDOWS\system32 directory and edit the Moagent32.ini file as shown below and save to the C:\WINDOWS directory.

```
[logon]
servername = 10.10.16.95
headset =
[ConfigSettings]
UseDllDbs=0
```

### 8.2. Launch Designer

From the PC running Designer, navigate to Start  $\rightarrow$  Programs  $\rightarrow$  synTelate  $\rightarrow$  synTelate Designer to display the Welcome - synTelate (not shown) screen and select the Designer tab. From the top menu, select the Home tab. Click New and navigate to Wizard  $\rightarrow$  Dialler Wizard from the drop-down list to create a new campaign.

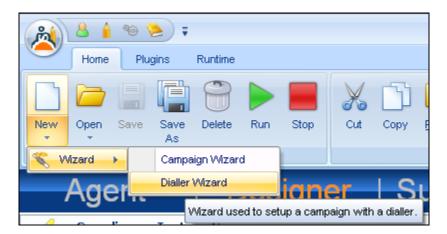

#### 8.3. Administer campaigns

In the **Step 1 of 6 - Basic Campaign Details** screen below enter the following values shown, and retain the default values for the remaining fields. **Click** on the arrow pointing **right**,

| Ҟ Campaign Wizard with Avaya F                                                 | ampaign Wizard with Avaya Proactive Contact |  |  |  |  |  |  |
|--------------------------------------------------------------------------------|---------------------------------------------|--|--|--|--|--|--|
| Step 1 of 6 - Basic Campaign De<br>Please enter basic details for the campaign |                                             |  |  |  |  |  |  |
| Database *                                                                     | Name *<br>Compliance_Testing_Campaign       |  |  |  |  |  |  |
| Password *                                                                     | Description                                 |  |  |  |  |  |  |
| Start Date 12/05/2011                                                          |                                             |  |  |  |  |  |  |
| End Date<br>11/05/2012                                                         | Notes                                       |  |  |  |  |  |  |
|                                                                                |                                             |  |  |  |  |  |  |

In the **Avaya PCS Login** screen is displayed, enter the credentials for the Proactive Contact supervisor and click on the green tick.

| Avaya PCS Login 🛛 🔀 |          |  |  |  |  |
|---------------------|----------|--|--|--|--|
|                     |          |  |  |  |  |
| Agent Name          | sysadm   |  |  |  |  |
| Password            | *****    |  |  |  |  |
|                     | <b>V</b> |  |  |  |  |

In the **Step 2of 6 - Choose Data Source** screen below, select the proper values for **Call List** and **Job Name**. Retain the default value for **Client Status Table**, and select the proper **Job Type**. Proceed to **Step 3**.

| Ҟ Campaign Wizard with Avaya Proactive Contact                                           |                                                                 |
|------------------------------------------------------------------------------------------|-----------------------------------------------------------------|
| Step 2 of 6 - Choose Data Source<br>Please specify the data source for the campaign      |                                                                 |
| Call List *<br>list2 Job Name *  foutbnd2 Client Status Table *  outbnd2 Additional Jobs | Job Type<br>Inbound<br>Outbound<br>Incoming DDI<br>Incoming DDI |
|                                                                                          |                                                                 |

Configure Step 3 of 6 - Database Behaviour screen as shown and proceed to Step 4.

| Campaign Wizard with Avaya Proactive Contact                                                                                                    |   |
|----------------------------------------------------------------------------------------------------|---|
| <b>Step 3 of 6 - Database Behaviour</b><br>Please specify the desired behaviour of the Client Status Table record in the database when a call is popped. |   |
| Client Record                                                                                                    |   |
| Create New     ✓ Save To Database     Create a new record in the Client Status Table for each PCS call                                                   |   |
| Match Existing On Field           Display an existing record in the Client Status Table for each PCS Call                                                |   |
|                                                                                                    |   |
|                                                                                                    | 0 |

| Campaign Wizard with Avay<br>tep 4 of 6 - Dialler Field Map<br>ease specify which fields from the dial                                                   | pings | nt Status Table. |      |
|----------------------------------------------------------------------------------------------------|-------|------------------|------|
| Available Fields                                                                                                    |       | Selected Fields  |      |
| BALANCE<br>CITY<br>COMMENT1<br>FINOPER<br>FRTHDATE1<br>FRTHTIME1<br>NAME<br>NAME1<br>NAME2<br>PHONE1<br>PHONE1<br>PHONE2<br>STATE<br>SVJCODE<br>TOTALDUE | >     |                  |      |
| ZIPCODE                                                                                                    | ~     |                  | ←→ 6 |

#### The Step 4 of 6 – Dialer Field Mappings screen is displayed.

Click on the double arrow highlighted below to select all fields and proceed to **Step 5**.

| Ҟ Campaign Wizard with Avaya Proactive Contact                                                    |                                                                                                    |                                                                                                    |  |  |  |  |
|---------------------------------------------------------------------------------------------------|----------------------------------------------------------------------------------------------------|----------------------------------------------------------------------------------------------------|--|--|--|--|
| Step 4 of 6 - Dialler Field Mappings<br>Please specify which fields from the dialler will be mapp | ed to fields in the Client Status                                                                  | Table.                                                                                                    |  |  |  |  |
| Available Fields                                                                                  | ACC<br>BALL<br>CITY<br>COM<br>FINU<br>FRT<br>FRT<br>NAM<br>NAM<br>PHC<br>PHC<br>STA<br>SVJ0<br>TOT | IMENT1     Image: Constraint of the second second sec |  |  |  |  |
|                                                                                                   |                                                                                                    |                                                                                                    |  |  |  |  |

Configure **Step 5 of 6** – **outbnd2** - **Fields** screen is displayed below, and proceed tonext step by clicking the next button in blue.

| 🔨 Campaign Wizard with Avaya Proactive Contact                                                                                                |                 |          |        |          |        |          |        |   |
|----------------------------------------------------------------------------------------------------|-----------------|----------|--------|----------|--------|----------|--------|---|
| Step 5 of 6 - outbnd2 - Fields<br>Please check the data types and lengths and edit where required. Add any additional fields where necessary. |                 |          |        |          |        |          |        |   |
|                                                                                                    |                 |          |        |          |        |          |        |   |
| Field Name                                                                                                    | Call List Field | Туре     | Length | Decimals | Exists | Modified | Delete | ^ |
| ACCTNUM                                                                                                    | ACCTNUM         | varchar  | 25     | -        |        |          |        |   |
| BALANCE                                                                                                    | BALANCE         | numeric  | 20     | 4        |        |          |        | = |
| CITY                                                                                                    | CITY            | varchar  | 25     | -        |        |          |        |   |
| COMMENT1                                                                                                    | COMMENT1        | varchar  | 60     | -        |        |          |        |   |
| FINOPER                                                                                                    | FINOPER         | varchar  | 8      | -        |        |          |        |   |
| FRTHDATE1                                                                                                    | FRTHDATE1       | datetime | 10     | -        |        |          |        | 1 |
| FRTHTIME1                                                                                                    | FRTHTIME1       | datetime | 10     | -        |        |          |        |   |
| NAME                                                                                                    | NAME            | varchar  | 20     | -        |        |          |        |   |
| NAME1                                                                                                    | NAME1           | varchar  | 25     | -        |        |          |        | ~ |
|                                                                                                    |                 |          |        |          |        |          |        |   |
|                                                                                                    |                 |          |        |          |        |          | → (    | 9 |

The **Step 6 of 6** – **Summary** screen displayed below is to review the configuration. Click on the Door icon highlighted to complete the compaign configuration wizard.

| Ҟ Campaign Wizard with Avaya Proactive Contact 📃 🗖 🔀 |                                                                                                    |                                  |              |       |  |  |  |  |  |
|------------------------------------------------------|----------------------------------------------------------------------------------------------------|----------------------------------|--------------|-------|--|--|--|--|--|
|                                                      | <b>Step 6 of 6 - Summary</b><br>Please ensure all details are correct. To alter details, navigate to the respective page. |                                  |              |       |  |  |  |  |  |
|                                                      | Campaign Details Data Source Database Behaviour Additional Jobs Database synRun                                           |                                  |              |       |  |  |  |  |  |
|                                                      | Name         Compliance_Testing_Campaign         CPGNo         8                                                          |                                  |              |       |  |  |  |  |  |
|                                                      | Description                                                                                                    |                                  |              | ^     |  |  |  |  |  |
|                                                      | Notes                                                                                                    |                                  |              | <     |  |  |  |  |  |
| A                                                    | Start Date                                                                                                    | 12/05/2011  Cind Date 11/05/2012 |              |       |  |  |  |  |  |
|                                                      |                                                                                                    | Open                             | Campaign Des | :ktop |  |  |  |  |  |
|                                                      |                                                                                                    |                                  | ← 🔳          | 0     |  |  |  |  |  |

#### 8.4. Administer scripts and screens

For the purposes of this compliance test, it is assumed that scripts and screens are created according to requirements. A sample screen is shown below.

| ۽ 👟 😫 💫                            | Running - synTelate       | - a x                                   |
|------------------------------------|---------------------------|-----------------------------------------|
| Home                               |                           | @ _ = ×                                 |
| Cut Copy Paste                     |                           | Call Save New Delete                    |
| Good Afternoon Details             |                           |                                         |
| JOHN DOE CO                        | mpliance Outbound 2       | Test                                    |
| AcctNum                            | 5300292120986830          |                                         |
| Name                               | JOHN DOE JOHN DOE         |                                         |
| Address                            |                           |                                         |
|                                    | 7401                      |                                         |
| Phone 1                            | 2032323423                |                                         |
| Phone 2                            | 000000000                 |                                         |
| Comments                           |                           | 5                                       |
|                                    | Complete Call (21) Set Re | call                                    |
|                                    | Bostu                     | ausTalata Conuce. Not Boo word          |
| OUTBOUND : Home phone - 2032323423 | Complete Call (21) Set Re | call<br>synTelate Server - Not Required |

#### 8.5. Administer CTI

Select the Supervisor tab in synTelate Designer. Click on CTI Config.

| 🖄 synTelate S | Supervisor    |                       |                        |  |
|---------------|---------------|-----------------------|------------------------|--|
| 2             | <b></b>       |                       |                        |  |
| (CTI Config)  | License Usage | Lookup Data<br>Editor | News Content<br>Wizard |  |
|               |               |                       |                        |  |
|               |               |                       |                        |  |
|               |               |                       |                        |  |

Click Add on the CTI Configuration Setup screen below

| — с | TI Co | nfiguration Setup |                       |
|-----|-------|-------------------|-----------------------|
|     | ID    | Name              | Add<br>Edit<br>Remove |
| C   | Agent | s                 | Close                 |

In the **Edit CTI Config Details** screen displayed below specify a **Name** to describe the login type and ensure the **Pass Through Telephony Server** is set to **TSAPI based switch** as shown below. Click **OK**.

| Edit CTI Config Details                                              |                                                     |
|----------------------------------------------------------------------|-----------------------------------------------------|
| Name<br>Avaya PC5 with PAB                                           | ID: 2                                               |
| Telephony Server                                                     |                                                     |
| Avaya PDS                                                            | ×                                                   |
| <ul> <li>Auto Login</li> <li>Enabled for undefined Agents</li> </ul> | External Prefix Extension Length<br>3<br>Ring Delay |
| Pass Through Telephony Server                                        |                                                     |
| TSAPI based switch                                                   | × .                                                 |
|                                                                      | OK Cancel                                           |

### 9. Verification Steps

This section provides the tests that can be performed to verify proper configuration of synTelate, Proactive Contact, and AES. Prior to verification, start an outbound job on Proactive Contact.

#### 9.1. Verify synTelate

From the PC running synTelate Agent, navigate to **Start**  $\rightarrow$  **Programs**  $\rightarrow$  **synTelate**  $\rightarrow$  **synTelate Agent**. The **Select a CTI Config** screen is displayed as shown below. Select the Telephony config configured in **Section 8.5**, as shown below and click **OK**.

| 🛓 Select a CTI Config                          |  |
|------------------------------------------------|--|
| Please select a Telephony Configuration to use |  |
| Avaya PC5<br>Avaya PC5 with PAB                |  |
| Avaya noo wiin nab                             |  |
|                                                |  |
|                                                |  |
| <u> </u>                                       |  |

The Avaya PCS Login screen is displayed. Enter the pre-defined agent login in User Name field and Password for Proactive Contact, and the agent station/headset number in Headset field as configured in the acd\_ext.cfg file in Section 7.3 above and click OK.

| 🔲 Avaya PCS L           | ogin 📃 🗖 🔀 |
|-------------------------|------------|
| Server<br>Select Server | Default    |
| User Name<br>Password   | agent2     |
| Headset                 | 1603       |
| ОК                      | Cancel     |

The Login Details screen is displayed. Enter the values as shown below.

| Login Details         |                             |                |  |  |  |  |  |  |  |
|-----------------------|-----------------------------|----------------|--|--|--|--|--|--|--|
| TServer               |                             |                |  |  |  |  |  |  |  |
| AVAYA#CM62#CST        | AVAYA#CM62#CSTA#AESSERVER62 |                |  |  |  |  |  |  |  |
| Username<br>syntelate | Extension<br>1603           | Group Name     |  |  |  |  |  |  |  |
| Password<br>*****     | Agent Name<br>5621          | Group Password |  |  |  |  |  |  |  |
|                       | (                           | OK Cancel      |  |  |  |  |  |  |  |

synTelate displays a **Welcome - synTelate** screen showing list of available jobs. Click on an active Outbound job (**outbnd2**).

| Welcome - synTelate -                                                                                                    | - <del>-</del> x |
|----------------------------------------------------------------------------------------------------|------------------|
| Home                                                                                                    | ۲                |
|                                                                                                    |                  |
| Cut         Copy         Paste         Delete         Undo         Zoom         Dialler         Dial / Answer / Hangup         Hold / Ready         Redirect         Save           Cut Copy Paste           Ctit         Ctit         Save New Delete |                  |
|                                                                                                    |                  |
| Dialer Jobs         News           Outbound         News                                                                                                    |                  |
|                                                                                                    | ~                |
| outsnd2                                                                                                    |                  |
|                                                                                                    |                  |
|                                                                                                    |                  |
|                                                                                                    |                  |
|                                                                                                    |                  |
|                                                                                                    |                  |
|                                                                                                    |                  |
|                                                                                                    |                  |
|                                                                                                    |                  |
|                                                                                                    |                  |
|                                                                                                    |                  |
|                                                                                                    |                  |
|                                                                                                    |                  |
| Not Ready synTelate Server - Not Required                                                                                                    | ~                |

The **Running synTelate** and **Dialler Status** pop-up displayed below shows the status and job information.

| 🙈 🚨 🗧 🕫        | Running - synTelate        | _ a X                           |
|----------------|----------------------------|---------------------------------|
| Home           |                            | @ - = x                         |
| 🔏 🗅 💼 🗙 🥱 🔍 🔳  | 5 r 5 % (                  | 2                               |
| Utility Co     | omplete Preview Retrieve * | direct Save<br>Call             |
| Cut Copy Paste | СТІ                        | Save New Delete                 |
| Dialer Jobs    | News                       |                                 |
| Outbound       | News                       |                                 |
| e              |                            |                                 |
| outbrid2       |                            |                                 |
|                | Dialler Status             |                                 |
|                | Status                     |                                 |
|                | Waiting for next call      |                                 |
|                | outbnd2                    |                                 |
|                |                            |                                 |
|                |                            |                                 |
|                |                            |                                 |
|                |                            |                                 |
|                |                            |                                 |
|                |                            |                                 |
|                |                            |                                 |
|                |                            |                                 |
|                | Ready                      | synTelate Server - Not Required |
|                | noduy                      | synnoidte berver - nuc negulieu |

When an outbound call is delivered to an agent, verify that the appropriate data screen from **Section 8.4** is displayed and populated with values retrieved from the customer record, as shown below:

| ت 🖉 🖉 ک                            | Running - synTelate                                                                                   | - a x   |
|------------------------------------|----------------------------------------------------------------------------------------------------|---------|
| Home                               |                                                                                                    | @ - = × |
| 🔏 🗇 🔓 🗙 🤊 🔍                        |                                                                                                    |         |
| Cut Copy Paste Delete Undo Zoom    | Dialler Dial / Answer / Hangup Hold / Ready Redirect Save<br>Utility Complete Preview Retrieve + Call |         |
| Cut Copy Paste                     | CTI Save New Delete                                                                                   |         |
| Good Afternoon Details             |                                                                                                    |         |
| JOHN DOE                           | unlighter Outbound 2 Test                                                                             |         |
| JOHN DOE                           | npliance Outbound 2 Test                                                                              |         |
| AcctNum                            | 5300292120986830                                                                                      |         |
| Name                               | JOHN DOE JOHN DOE                                                                                     |         |
| Address                            |                                                                                                    |         |
|                                    | 7401                                                                                                  |         |
| Phone 1                            | 2032323423                                                                                            |         |
| Phone 2                            | 000000000                                                                                             |         |
| Comments                           |                                                                                                    |         |
|                                    | Complete Call (21) Set Recall                                                                         |         |
| OUTBOUND : Home phone - 2032323423 | Ready synTelate Server - Not Required                                                                 |         |

#### 9.2. Verify Avaya Aura® Communication Manager

The following steps can ensure that signaling group and trunk groups configured between Communication Manager and PG230 Digital Switch are in-service. From the Communication Manager SAT enter the command **status signaling-group 10** to verify that the signaling group for the 001v8 DS1 board is **in-service**.

```
      status signaling-group 10

      STATUS SIGNALING GROUP

      Group ID: 10
      Active NCA-TSC Count: 0

      Group Type: isdn-pri
      Active CA-TSC Count: 0

      Signaling Type: facility associated signaling

      Group State: in-service

      Primary D-Channel

      Port: 001v816
      Level 3 State: in-service

      Secondary D-Channel

      Port:
      Level 3 State: no-link
```

Enter the command status trunk 21 to verify that the headset trunk group 21 is in-service.

| status t | runk 21 |                                                       |                              |
|----------|---------|-------------------------------------------------------|------------------------------|
|          |         | TRUNK (                                               | GROUP STATUS                 |
| Member   | Port    | Service State                                         | Mtce Connected Ports<br>Busy |
| 0021/002 | 001v802 | in-service/idle<br>in-service/idle<br>in-service/idle | no<br>no<br>no               |
|          |         | in-service/idle<br>in-service/idle                    | no<br>no                     |

Repeat status trunk test for other trunk groups configured on E1 trunk between Communication Manager and PG230 Digital Switch.

### 9.3. Verify Avaya Proactive Contact

From Proactive Contact shell, type the command **jobmon** to verify agent is logged into the job outbnd2 and handling a call.

| Start time: 10.43.09       Current time: 10.56.11         Agent Activity       Line Usage         All Outb       ACD       PTP         Outbound Lines       Cur Avg Pe         Logged in:       1       1         Assigned:       1       1         Assigned:       1       1         Assigned:       1       1         Assigned:       1       1         Assigned:       1       1         On Phone:       1       1         Calling Activities       10         Outbound Phone Calls       372         Phone Calls made:       34         Cur/Run Hit Rate:       20/5 %         Agent Connects:       1         Queue       0         Recalls       0 |                                                                      |                             | Su<br>outbnd2][6    | mmary<br>0] | tivity<br>Statistics<br>Current time: | 10 56 11 |        | [A | LLID] |
|----------------------------------------------------------------------------------------------------|----------------------------------------------------------------------|-----------------------------|---------------------|-------------|---------------------------------------|----------|--------|----|-------|
| Logged in: 1 1 0 0 Demand : 1 1<br>Assigned : 1 1 Available : 9<br>On Phone : 1 1 Total Lines : 10<br>Calling Activities<br>Outbound Phone Calls<br>Records Selected: 372<br>Phone Calls made: 34<br>Cur/Run Hit Rate: 20/5 %<br>Agent Connects : 1<br>Queue : 0                                                                                                    |                                                                      | JUALU                       |                     | 5.05        |                                       | 10.30.11 |        |    |       |
| Records Selected:372Phone Calls made:34Cur/Run Hit Rate:20/5 %Agent Connects :1Queue:                                                                                                    | Logged in: 1<br>Assigned : 1<br>On Phone : 1                         | 1<br>1<br>1                 | 0                   |             | Demand<br>Available                   | :        | 1<br>9 | -  |       |
| Phone Calls Left: 338                                                                                                    | Records Select<br>Phone Calls ma<br>Cur/Run Hit Ra<br>Agent Connects | ted:<br>ade:<br>ate:<br>s : | 34<br>20/<br>1<br>0 |             |                                       |          |        |    |       |

### 9.4. Verify Avaya Aura® Application Enablement Services

On AES, verify the status of the TSAPI link by navigating to Status  $\rightarrow$  Status and Control  $\rightarrow$  TSAPI Service Summary from the left pane. The TSAPI Link Details screen is displayed. Verify the Status is Talking for the TSAPI link administered in Section 6.3.

| Αναγα                                                                                                    | Application Enablement Services<br>Management Console |          |                                            |                       |         |                         |        |                | Welcome: User craft<br>Last login: FrJ von 3 12:25:16 2011 from 10.10.16.6<br>HostName/FJ: devconaes6/10.0.0.16.30<br>Server Offer Type: TURNKEY<br>SW Version: Fc3-10-20-0 |                   |                     |                |
|----------------------------------------------------------------------------------------------------|-------------------------------------------------------|----------|--------------------------------------------|-----------------------|---------|-------------------------|--------|----------------|----------------------------------------------------------------------------------------------------|-------------------|---------------------|----------------|
| Status   Status and Control  TSAP                                                                                                  | I Servic                                              | e Sum    | ımary                                      |                       |         |                         |        |                |                                                                                                    |                   | Home   He           | lp   Logou     |
| <ul> <li>AE Services</li> <li>Communication Manager</li> <li>Interface</li> <li>Licensing</li> </ul>                               |                                                       |          | Details<br>e refresh every 60              | seconds               |         |                         |        |                |                                                                                                    |                   |                     |                |
| <ul> <li>Maintenance</li> <li>Networking</li> <li>Security</li> </ul>                                                              |                                                       | Link     | Switch Name                                | Switch CTI<br>Link ID | Status  | Since                   | State  | Switch Version | Associations                                                                                                    | Msgs<br>to Switch | Msgs<br>from Switch | Msgs<br>Period |
| ✓ Status Alarm Viewer                                                                                                    | (©                                                    |          | CM<br>Offline                              | 1                     | Talking | Thu Jun 2 10:17:49 2011 | Online | 16             | 9                                                                                                    | 15                | 15                  | 30             |
| Logs     Status and Control     CVLAN Service Summary                                                                              | For ser                                               | vice-wid | le information, choos<br>rice Status /TLin |                       |         | [                       |        |                |                                                                                                    |                   |                     |                |
| <ul> <li>DLG Services Summary</li> <li>DMCC Service Summary</li> <li>Switch Conn Summary</li> <li>TSAPI Service Summary</li> </ul> |                                                       |          |                                            |                       |         |                         |        |                |                                                                                                    |                   |                     |                |
| ▶ User Management<br>▶ Utilities<br>▶ Help                                                                                         |                                                       |          |                                            |                       |         |                         |        |                |                                                                                                    |                   |                     |                |

## 10. Conclusion

These Application Notes describe the configuration steps required for Inisoft synTelate to successfully interoperate with Avaya Proactive Contact with Avaya PG230 Digital Switch using agent blending. All feature test cases were completed successfully.

## 11. Additional References

This section references the product documentation relevant to these Application Notes.

1. *Administering Avaya Proactive Contact*, Release 5.0, April 2012, available at <u>http://support.avaya.com</u>.

#### ©2013 Avaya Inc. All Rights Reserved.

Avaya and the Avaya Logo are trademarks of Avaya Inc. All trademarks identified by <sup>®</sup> and <sup>TM</sup> are registered trademarks or trademarks, respectively, of Avaya Inc. All other trademarks are the property of their respective owners. The information provided in these Application Notes is subject to change without notice. The configurations, technical data, and recommendations provided in these Application Notes are believed to be accurate and dependable, but are presented without express or implied warranty. Users are responsible for their application of any products specified in these Application Notes.

Please e-mail any questions or comments pertaining to these Application Notes along with the full title name and filename, located in the lower right corner, directly to the Avaya DevConnect Program at <u>devconnect@avaya.com</u>.